## Weaver 2 Admin Edit Widgets

## Widget background colour can be edited

Simon Doherty + New Edit Page WPSQT Howdy, adn **Simon Doherty** Creative and Digital Marketing University College Cork Home→Sample Page Recent Posts Sample Page · Hello world! Recent Comments This is an example page. It's different from a blog post because it will stay in one place and will Mr WordPress on Hello world! show up in your site navigation (in most themes). Most people start with an About page that introduces them to potential site visitors. It might say something like this: Meta · Site Admin Hi there! I'm a bike messenger by day, aspiring actor by night, and this is my blog. · Log out I live in Los Angeles, have a great dog named Jack, and I like piña coladas. (And · Entries RSS gettin' caught in the rain.) Comments RSS

WordPress.org

### Select Appearance - Weaver 2 Admin - Main Options - Widget Areas

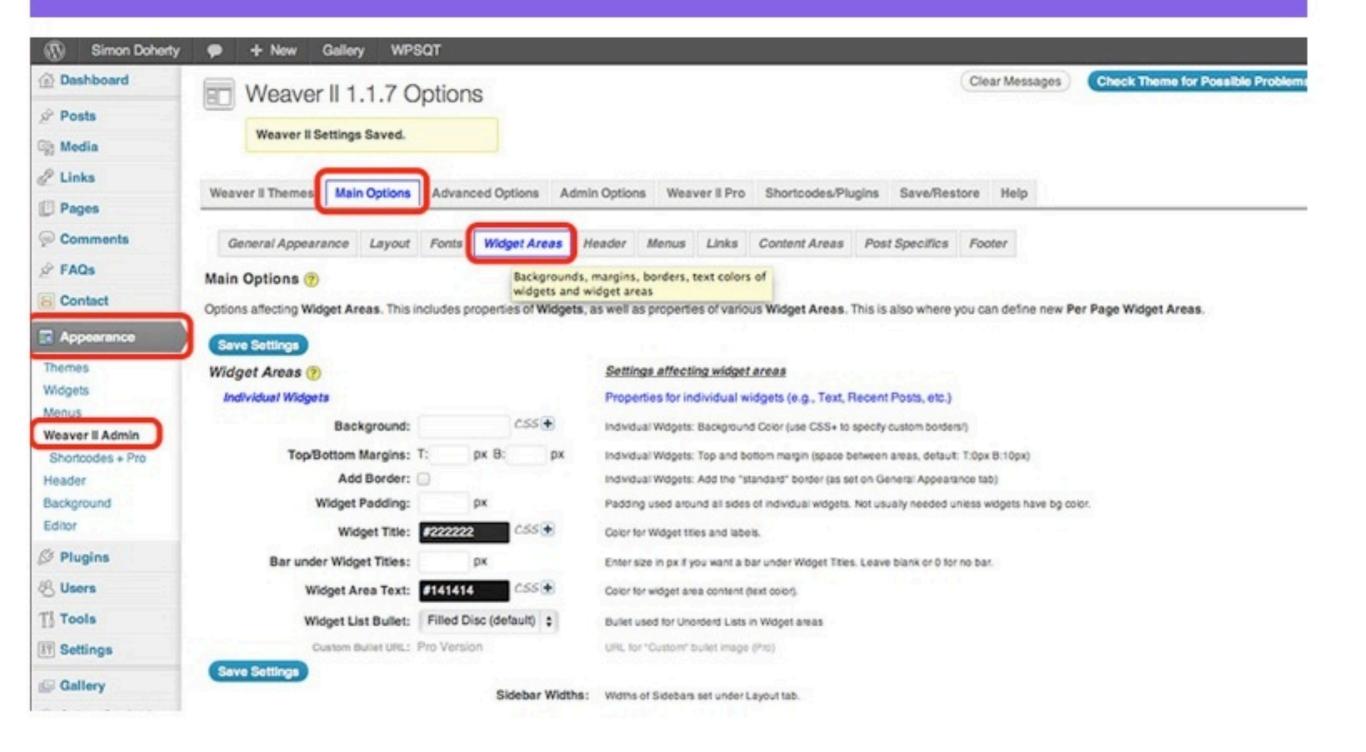

# Edit the Background Colour, Margins, Add a Border, Widget Title Colour and Widget Area Text Colour

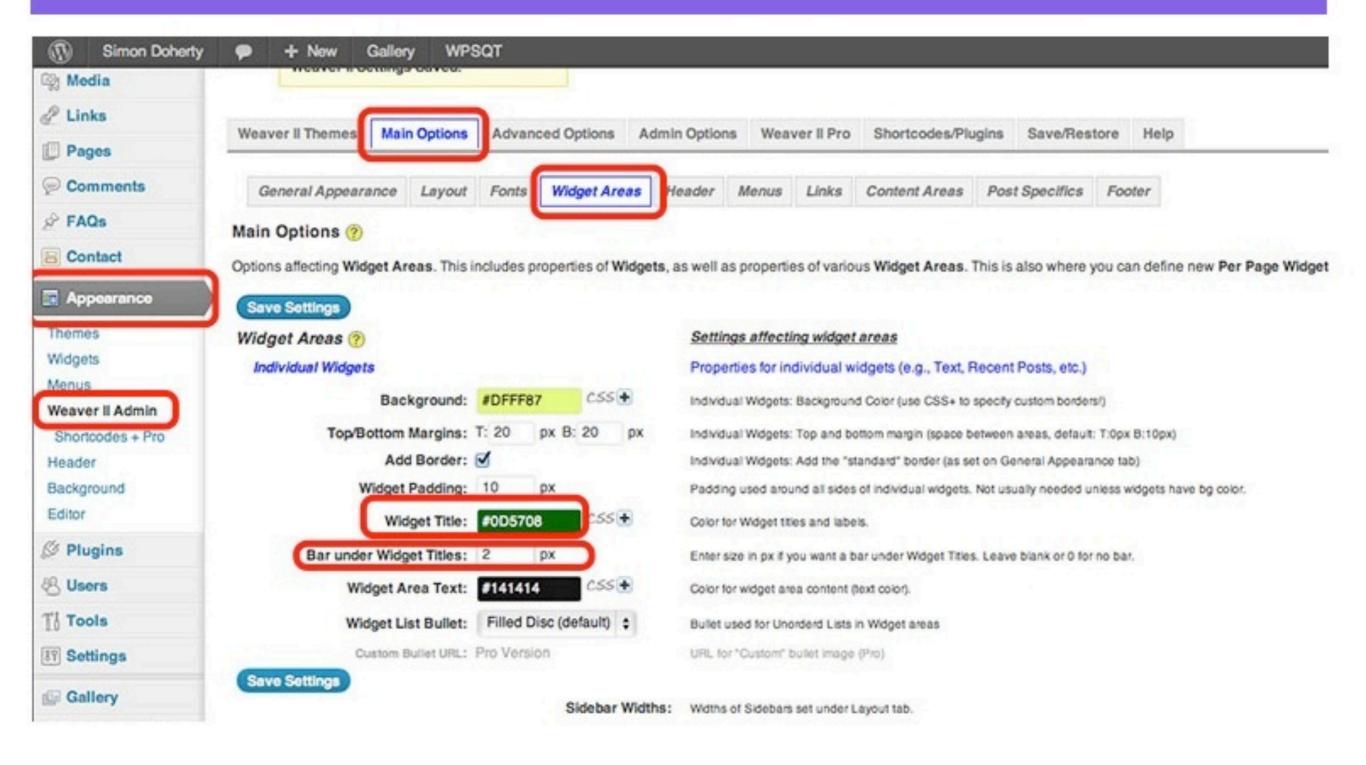

### Widget background colour, Title and text colour have changed

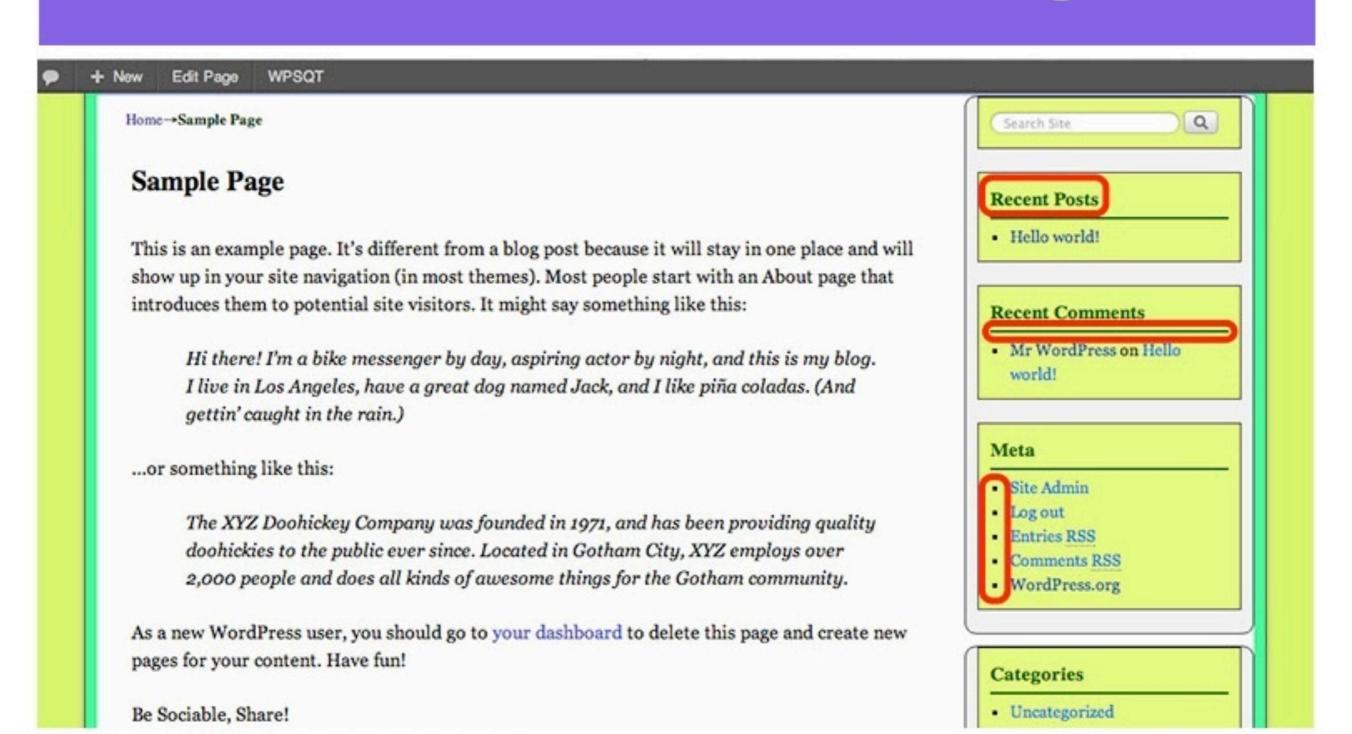

## Select Appearance - Weaver 2 Admin - Main Options - Widget Areas, Scroll Down to the Primary Widget Area

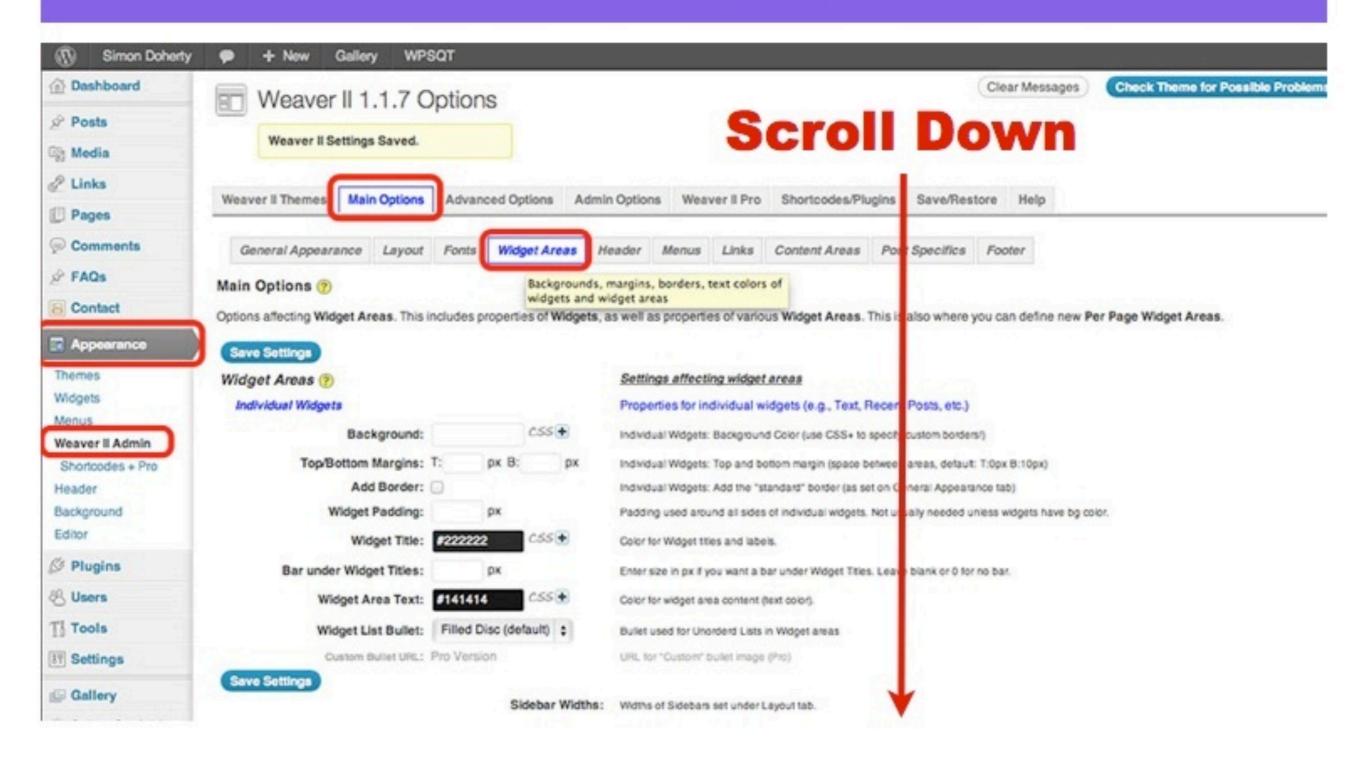

# Edit the Background Colour of the Primary Widget Area and select Save Settings

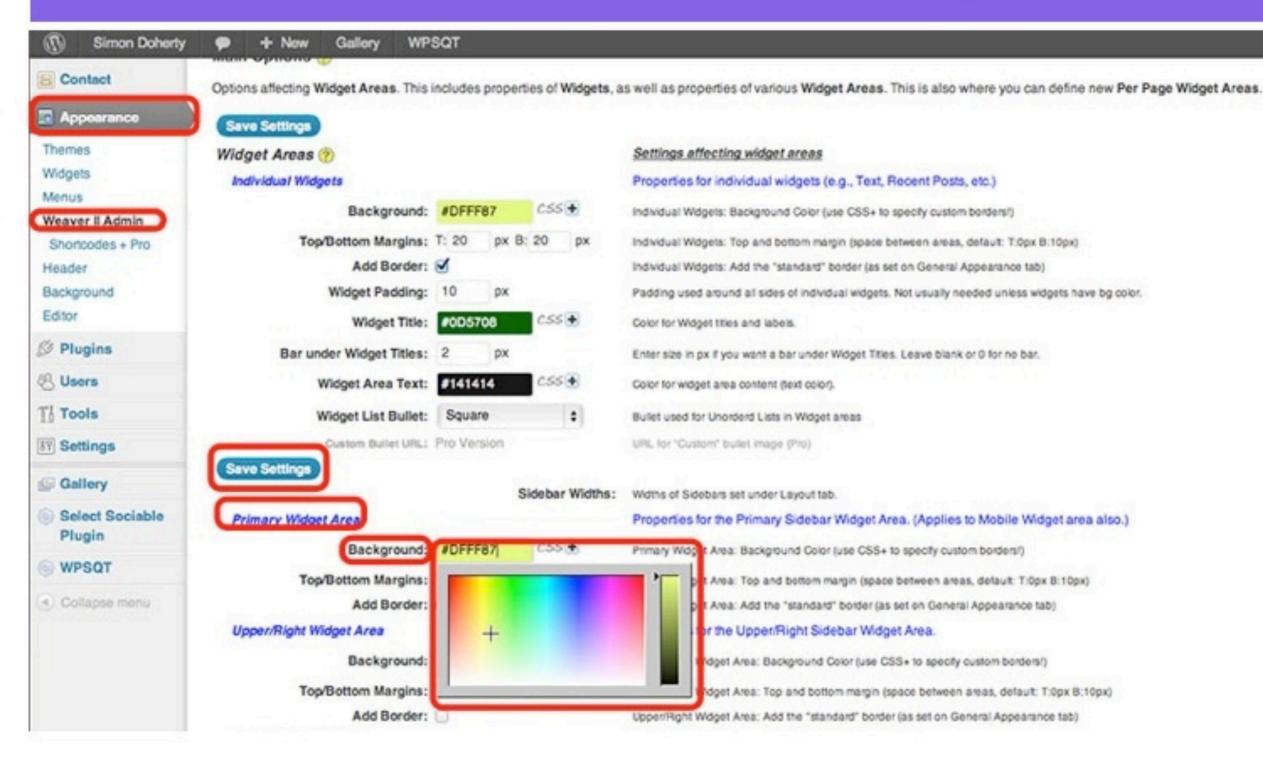

### The entire Primary Widget background colour is changed

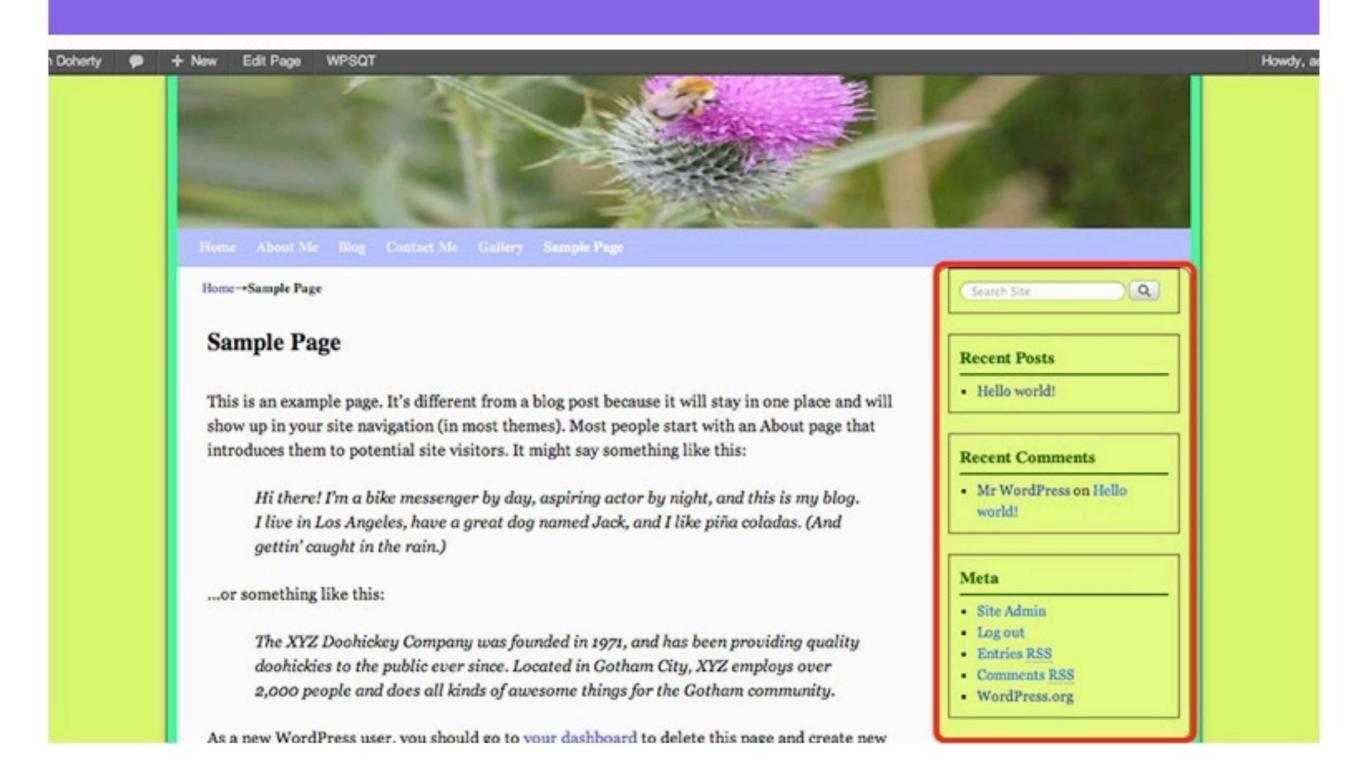

#### Weaver 2 Head Settings

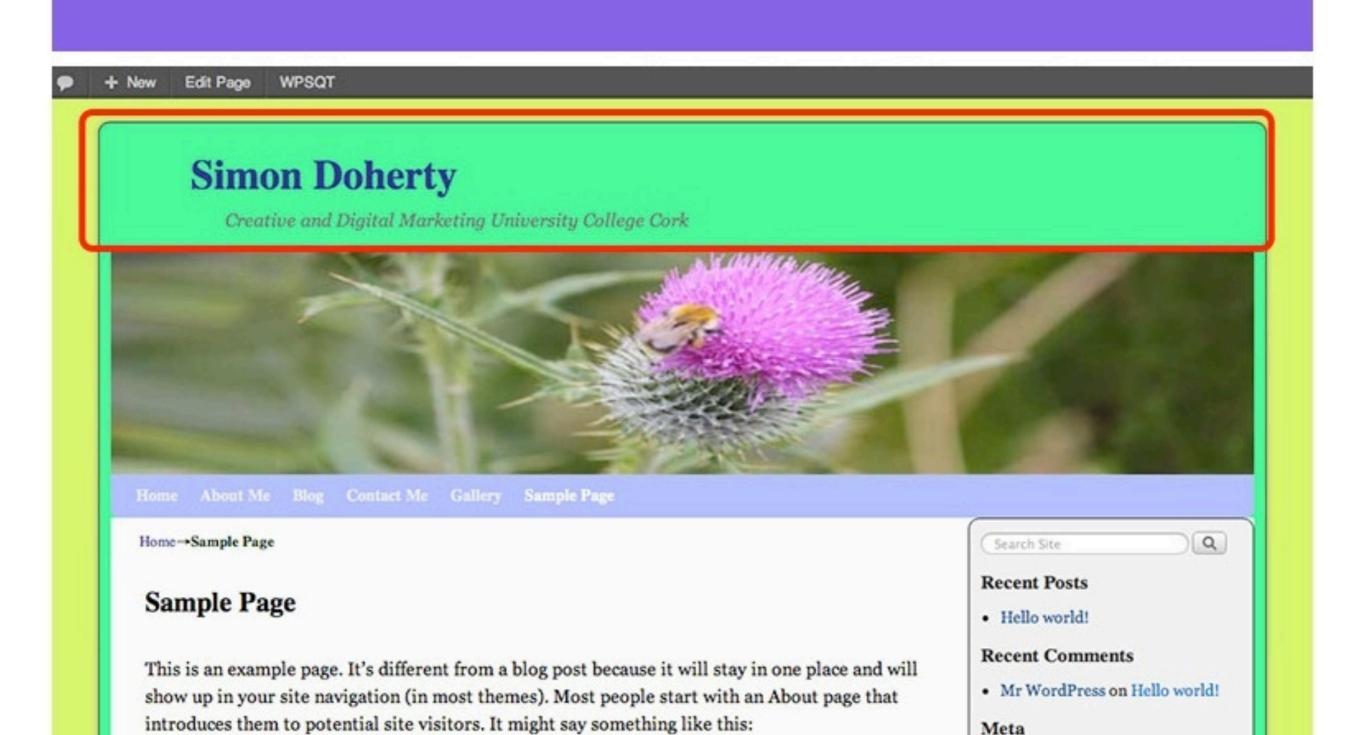

# To change the Header background colour, select Weaver 2 Admin - Main Options - Header

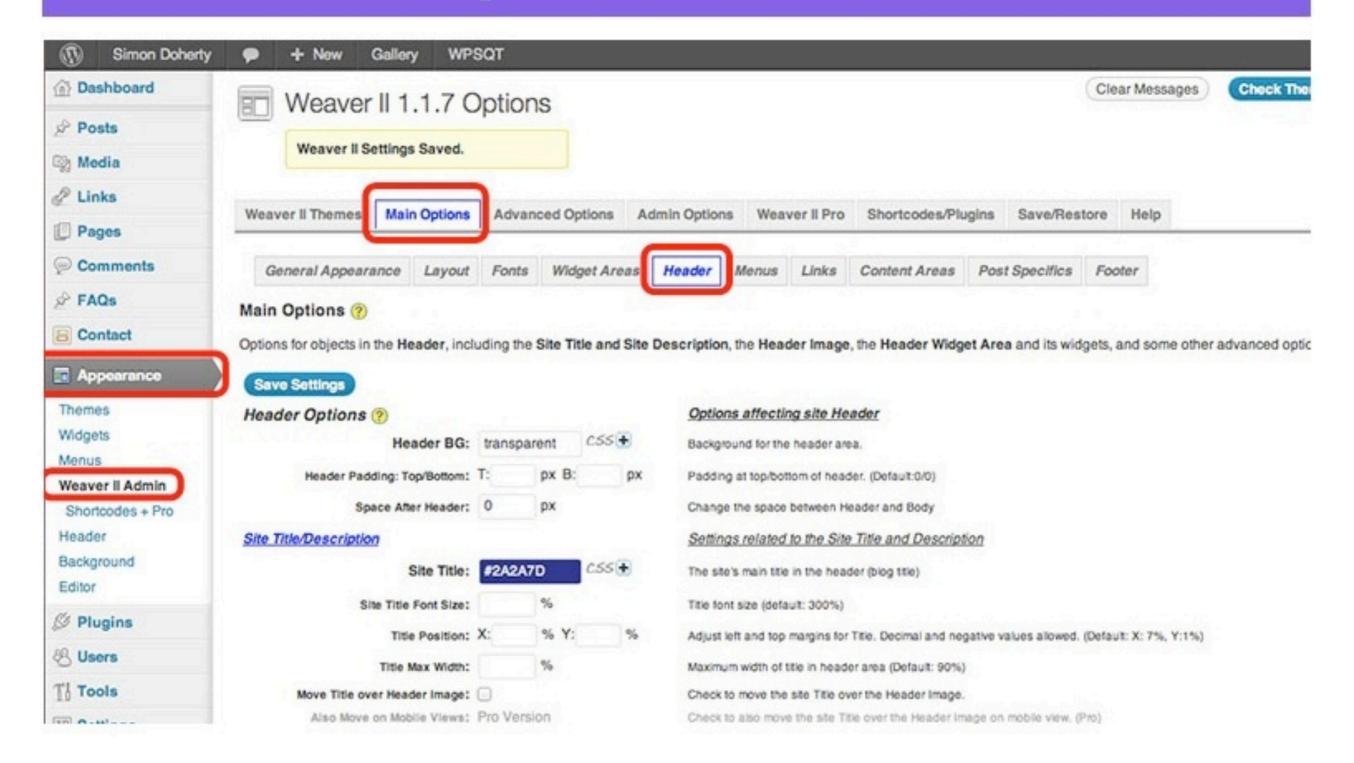

### Choose a colour from the Header BG: colour menu and Save Settings

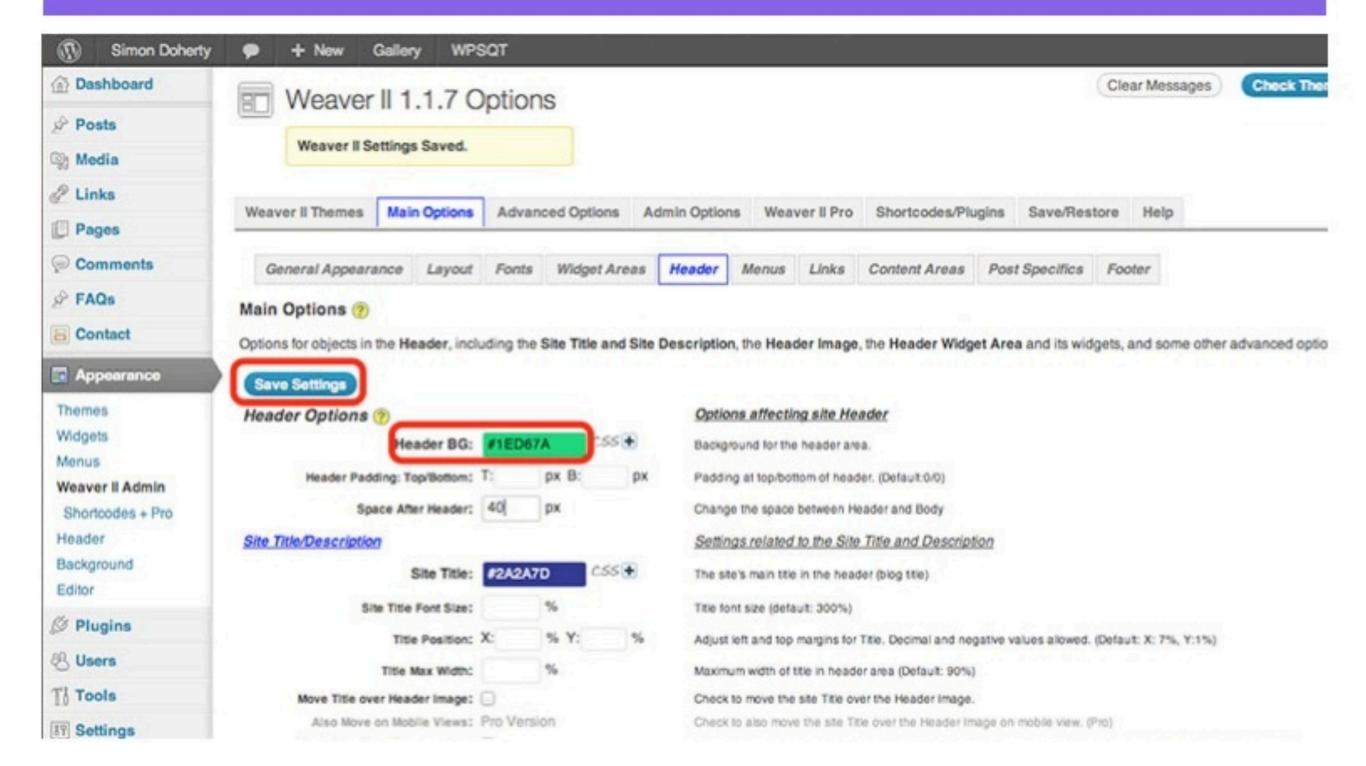

## The background colour of the header is changed

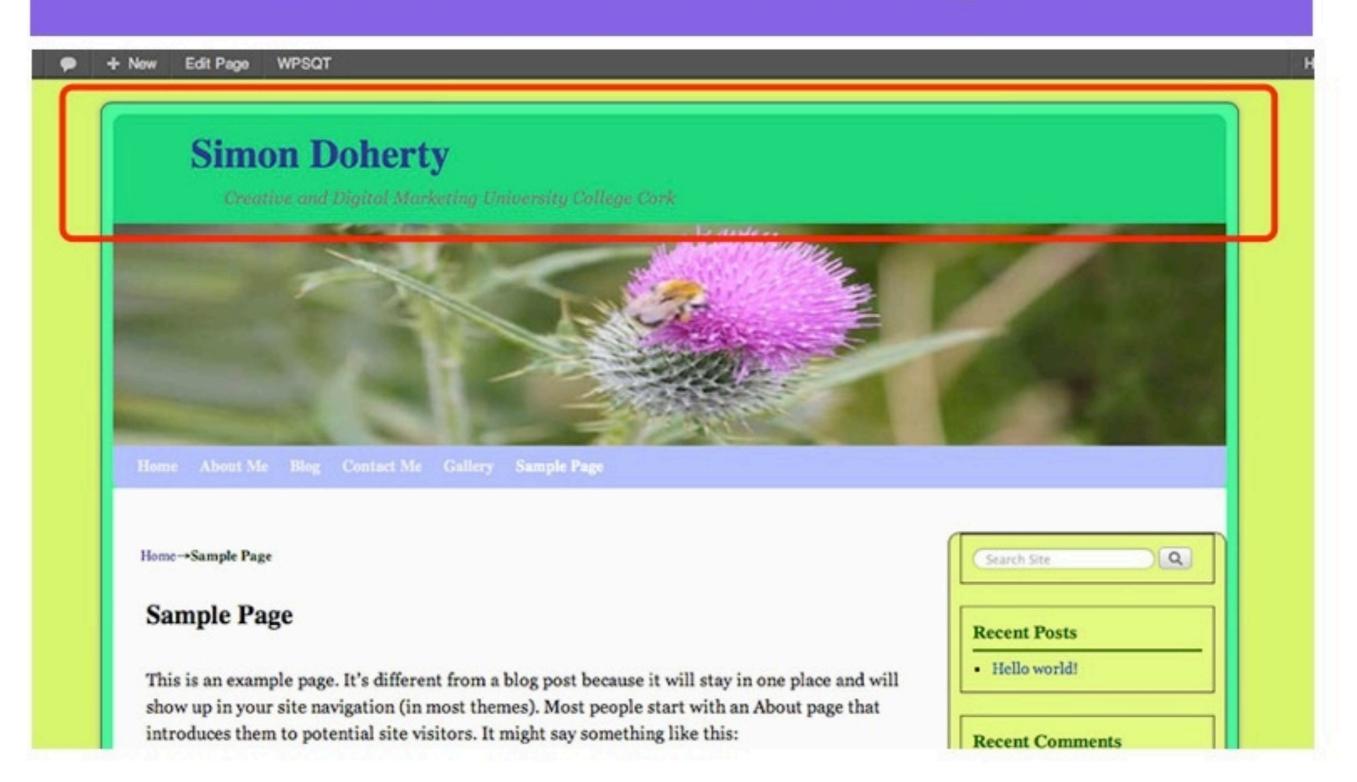

# To change the colour of the Site Title, choose a colour from the Site Title: colour menu and select Save Settings

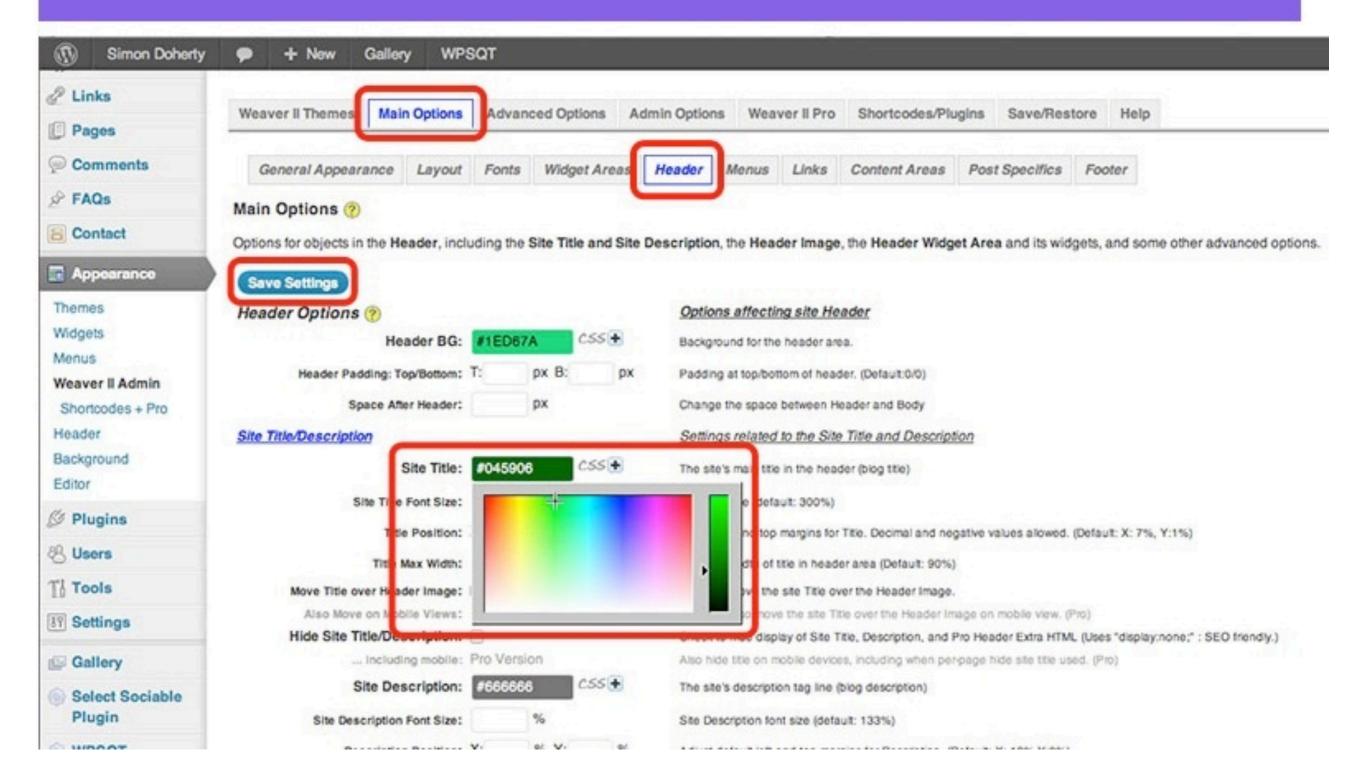

#### Site Title colour is changed

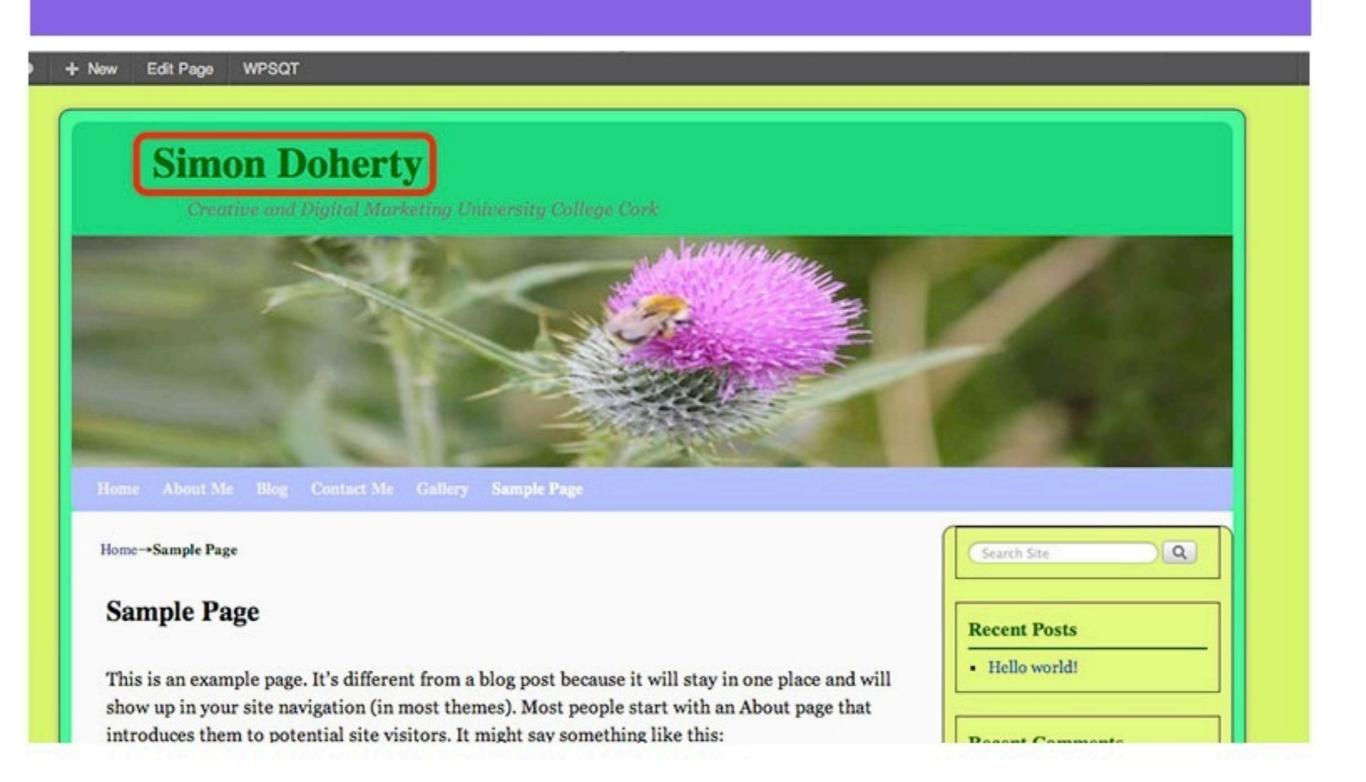

# To re-position the Site Title over the Header Image, select Main Options - Header

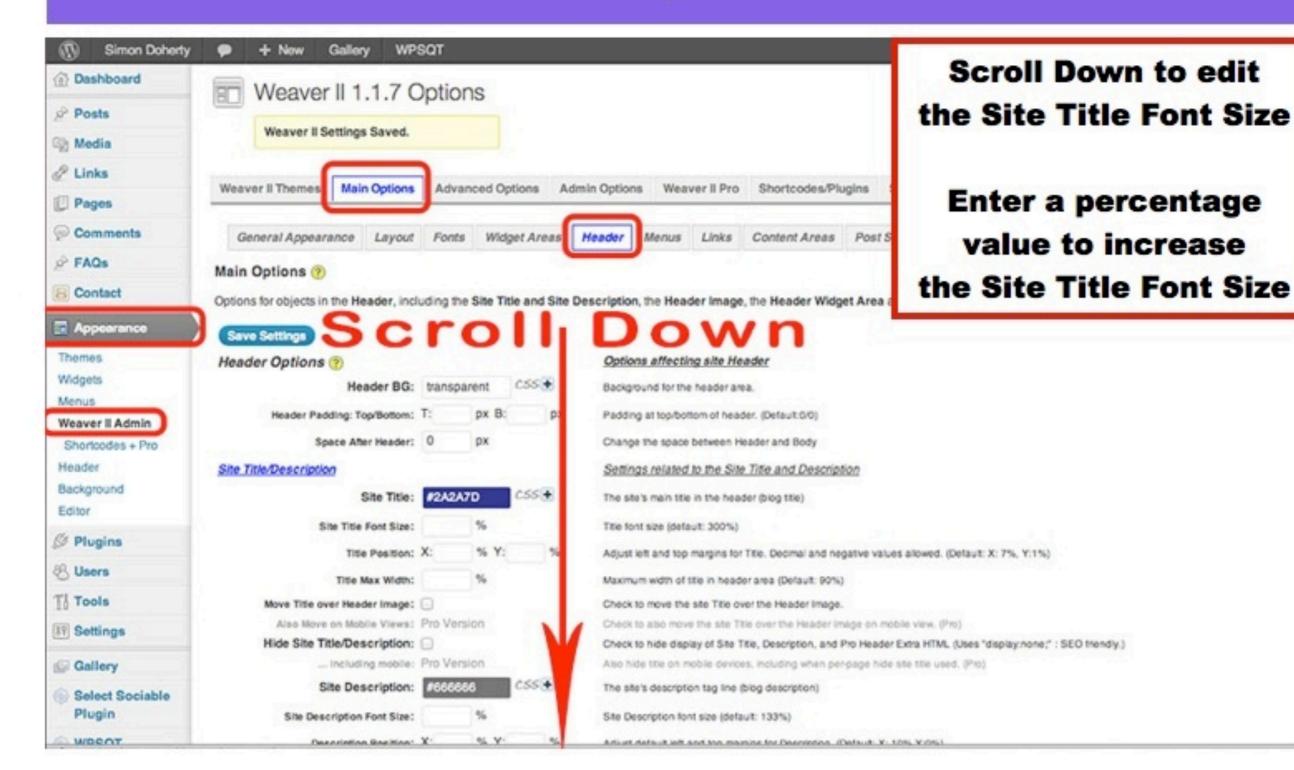

### Select Move Title over Header Image to re-position the Site Title over the Header Image

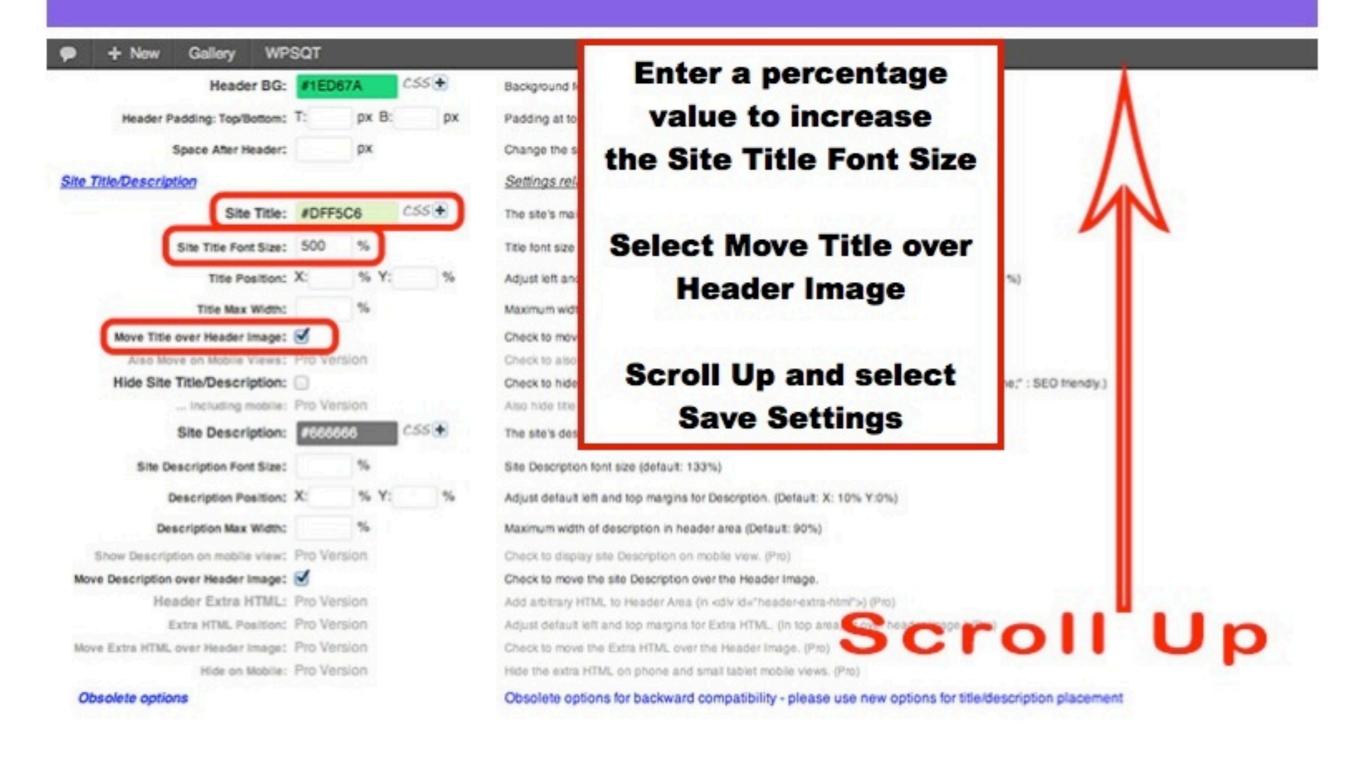

#### The Site Title is now positioned over the Header Image

Edit Page

WPSQT

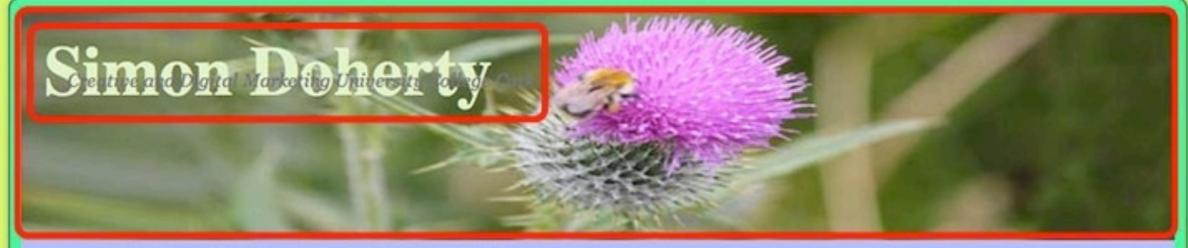

Home About Me Blog Contact Me Gallery Sample Page

Home→Sample Page

#### Sample Page

This is an example page. It's different from a blog post because it will stay in one place and will show up in your site navigation (in most themes). Most people start with an About page that introduces them to potential site visitors. It might say something like this:

Hi there! I'm a bike messenger by day, aspiring actor by night, and this is my blog. I live in Los Angeles, have a great dog named Jack, and I like piña coladas. (And gettin' caught in the rain.)

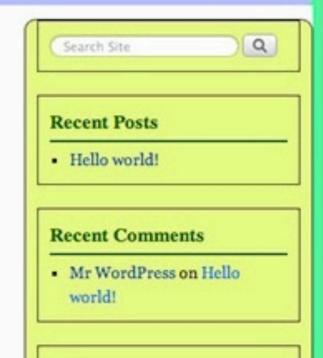

# To change the Site Description, choose a colour from the Site Description: colour menu

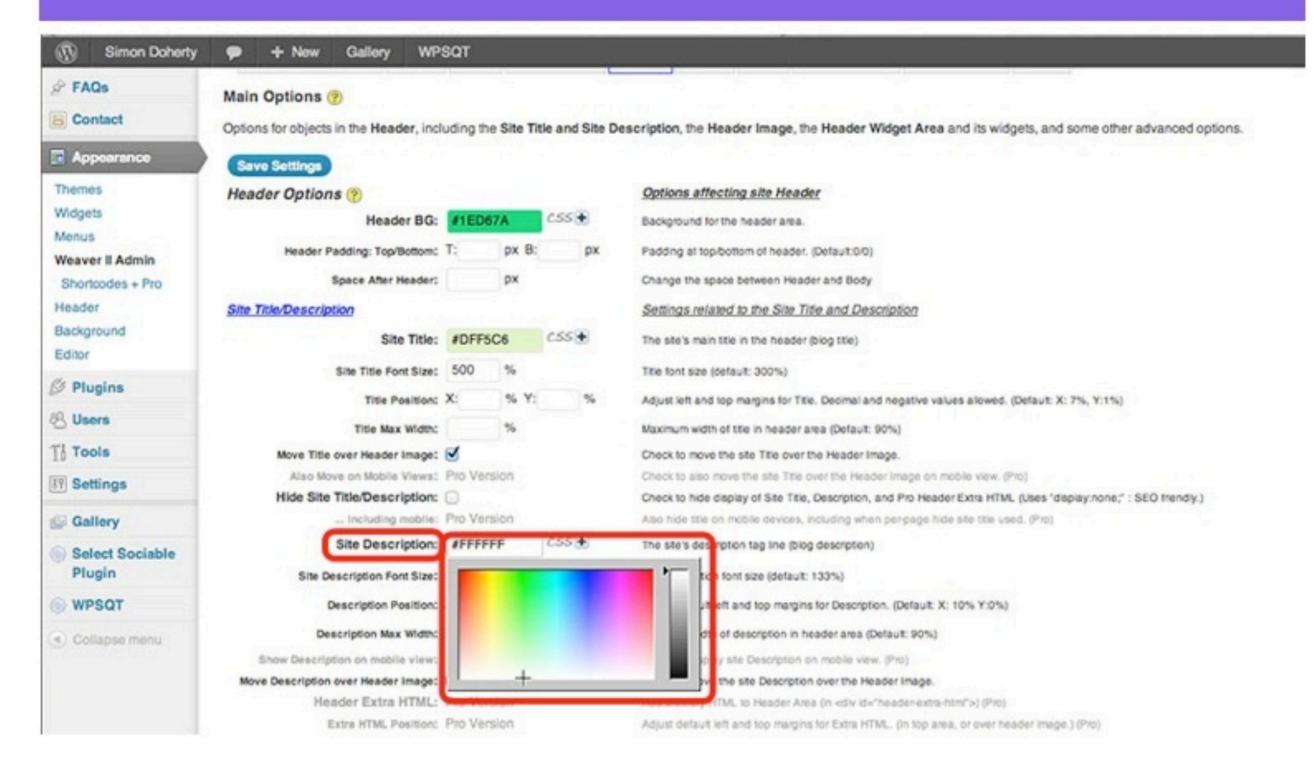

## To re-position the Description Position in the Header Image, enter a value for the X (left) or Y (top) in Description Position:

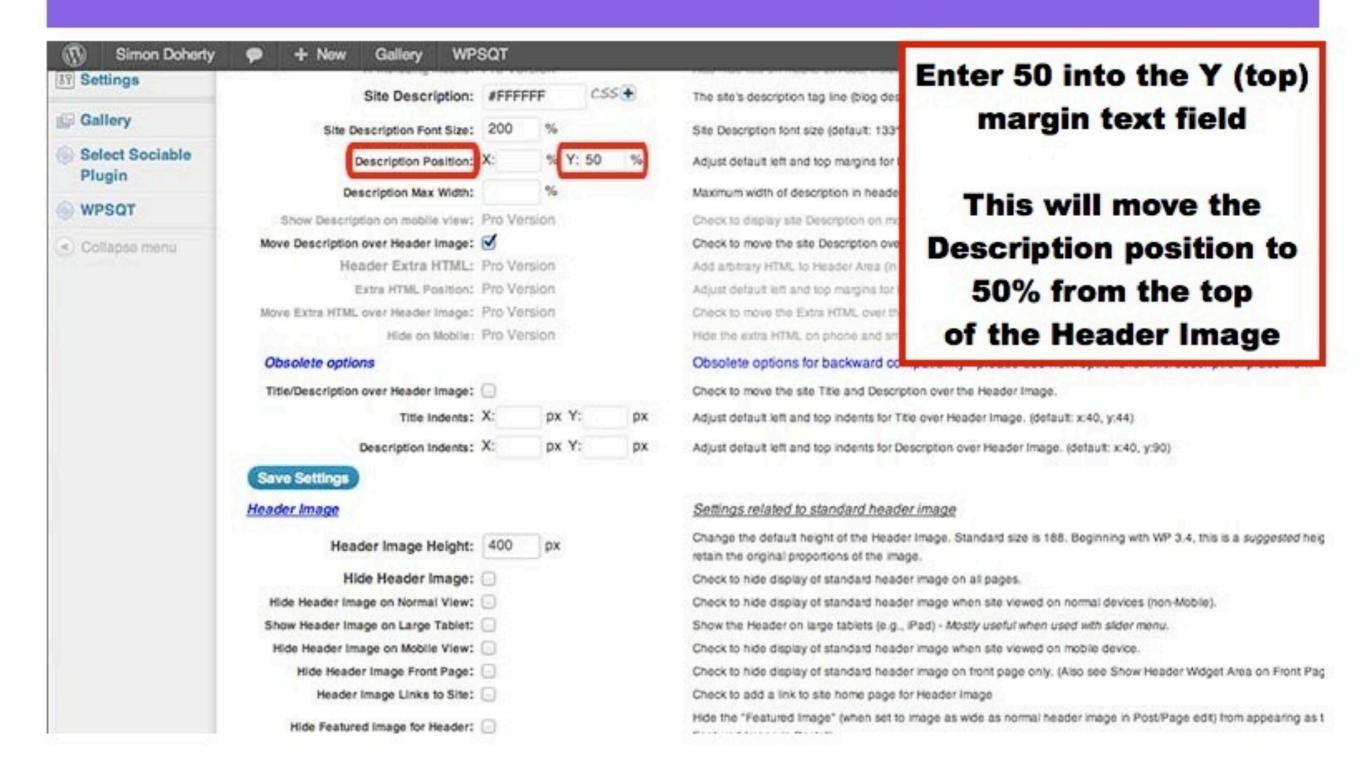

## Select Move Description over Header Image to re-position the Description over the Header Image

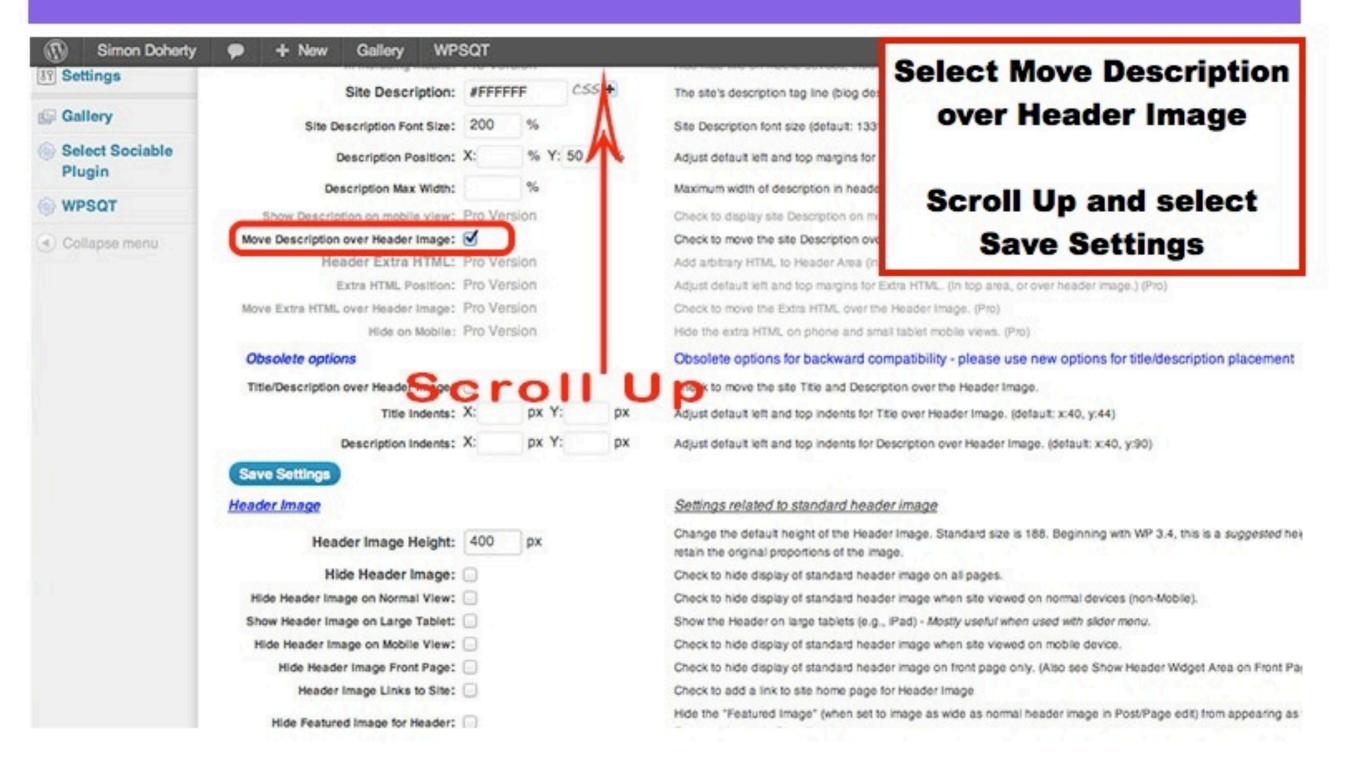

#### The Description is now positioned over the Header Image, below the Site Title

+ New

Edit Page

WPSQT

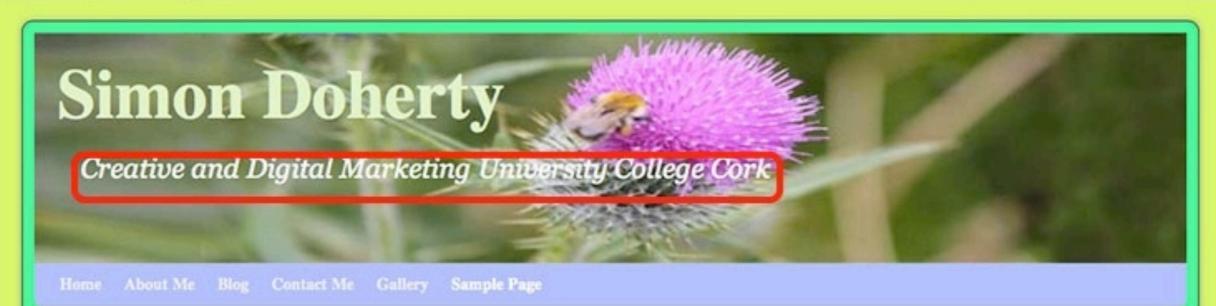

Home→Sample Page

#### Sample Page

This is an example page. It's different from a blog post because it will stay in one place and will show up in your site navigation (in most themes). Most people start with an About page that introduces them to potential site visitors. It might say something like this:

Hi there! I'm a bike messenger by day, aspiring actor by night, and this is my blog. I live in Los Angeles, have a great dog named Jack, and I like piña coladas. (And gettin' caught in the rain.)

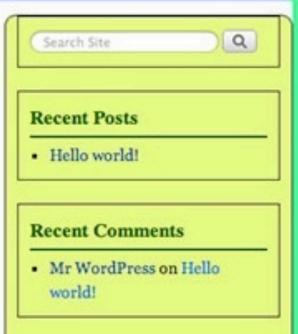

### Weaver 2 Menu Settings

#### Weaver 2 Menu Settings

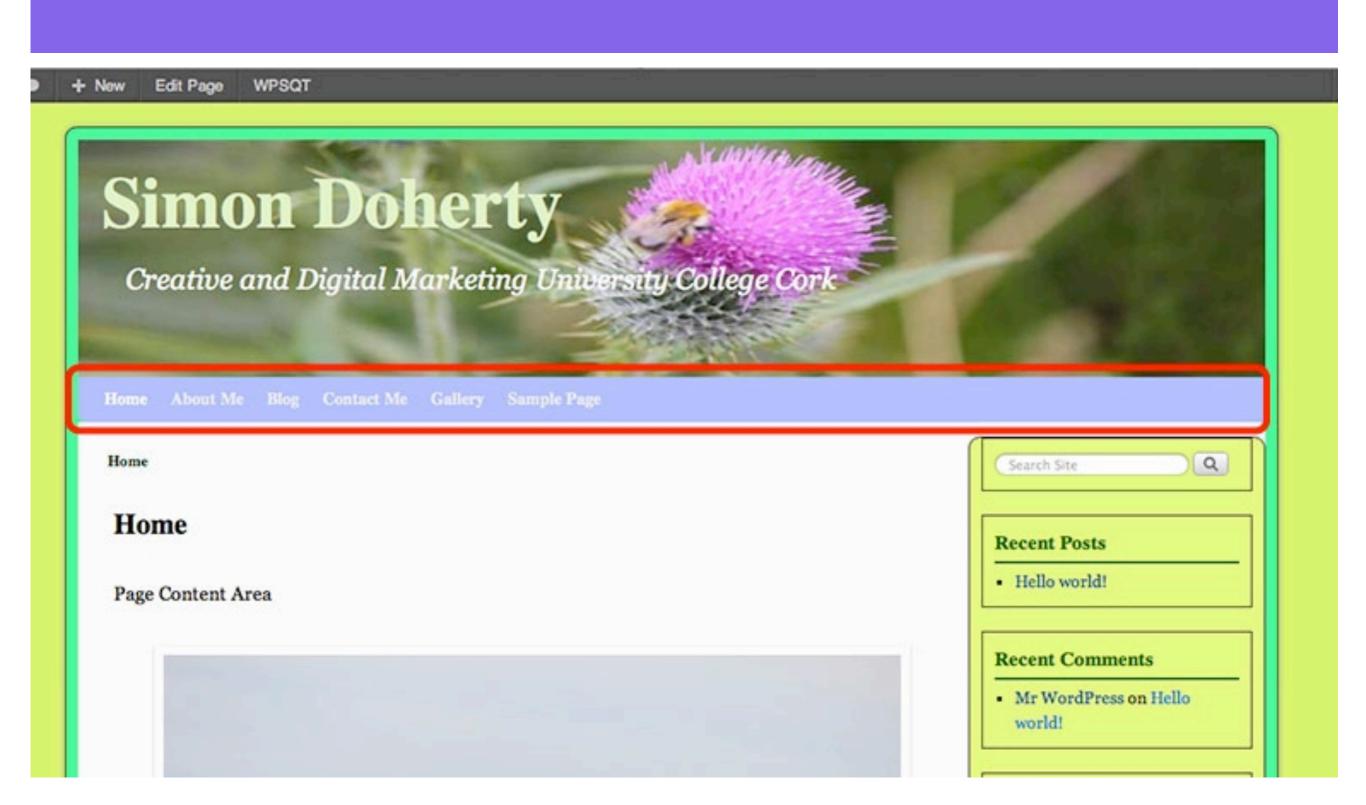

#### To edit the Menu Bar settings, select Appearance - Weaver 2 Admin -Main Options - Menus

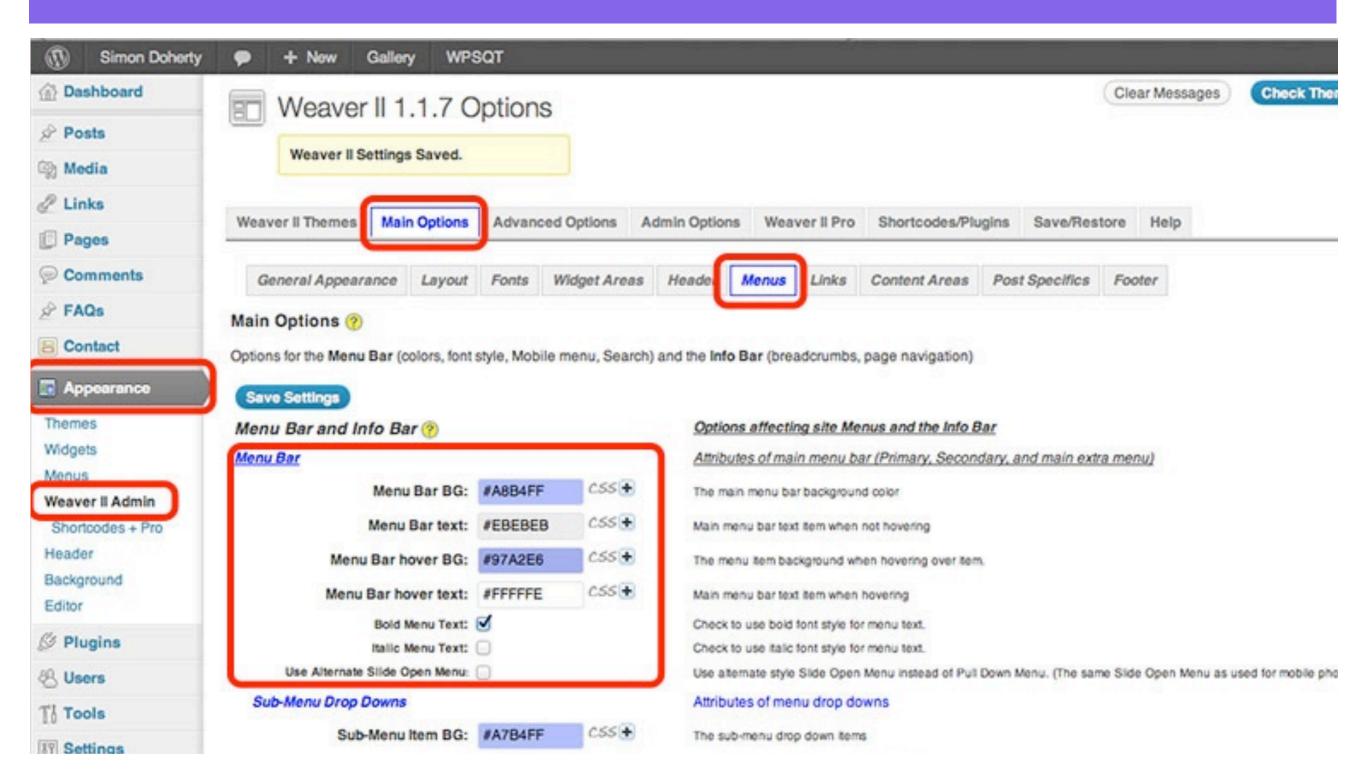

### In the Menu Bar section, select a colour for the Menu Bar BG and the Menu Bar hover BG

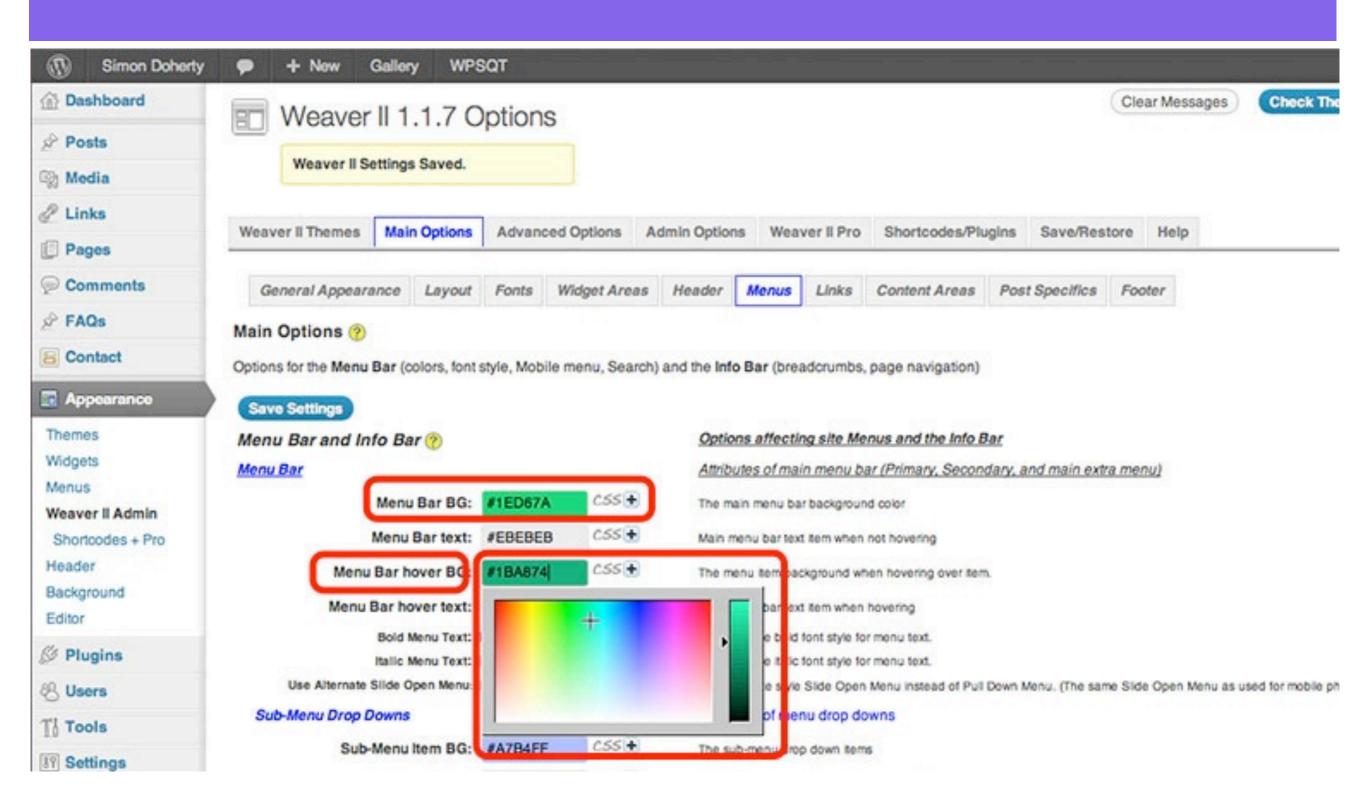

#### The menu colour is changed

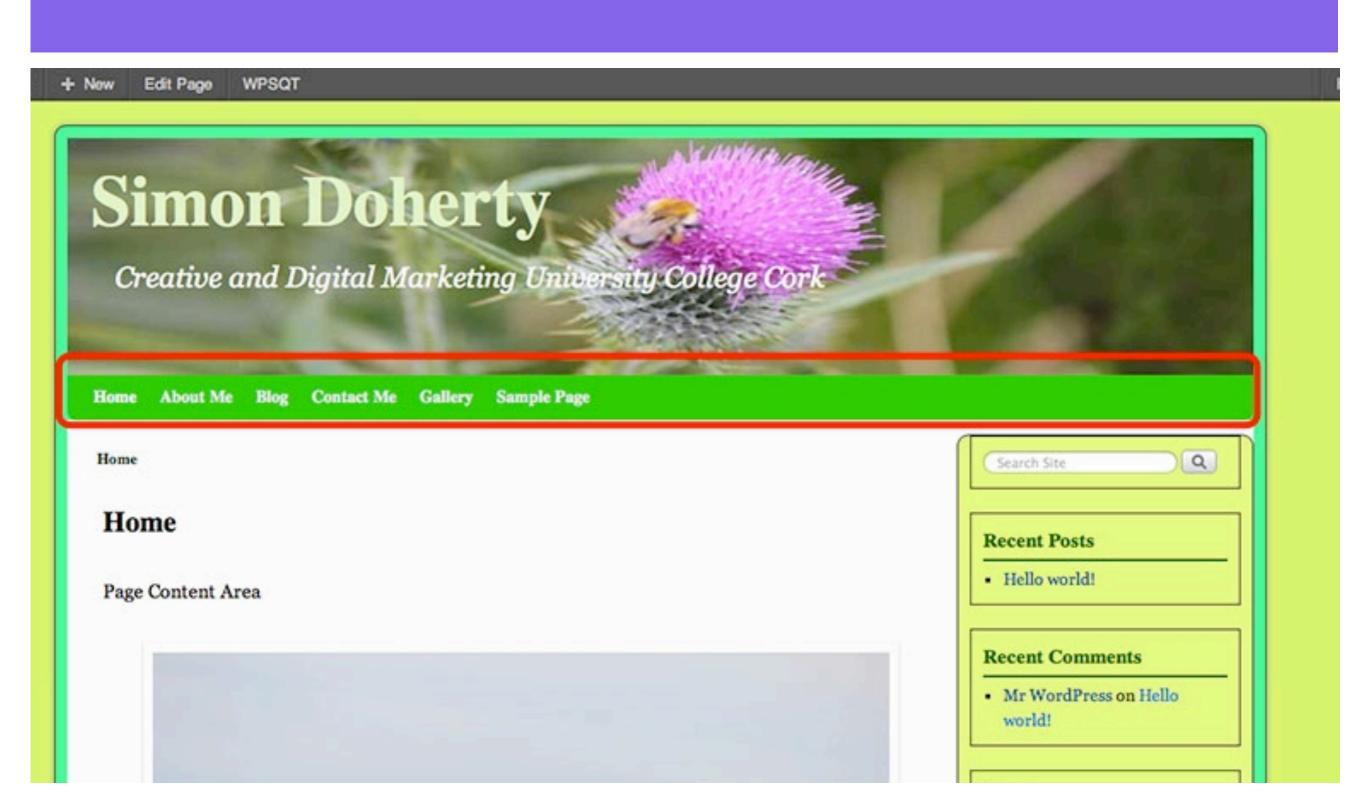

#### **Custom Menus**

### To create a new Custom Menu, select Appearance - Menus

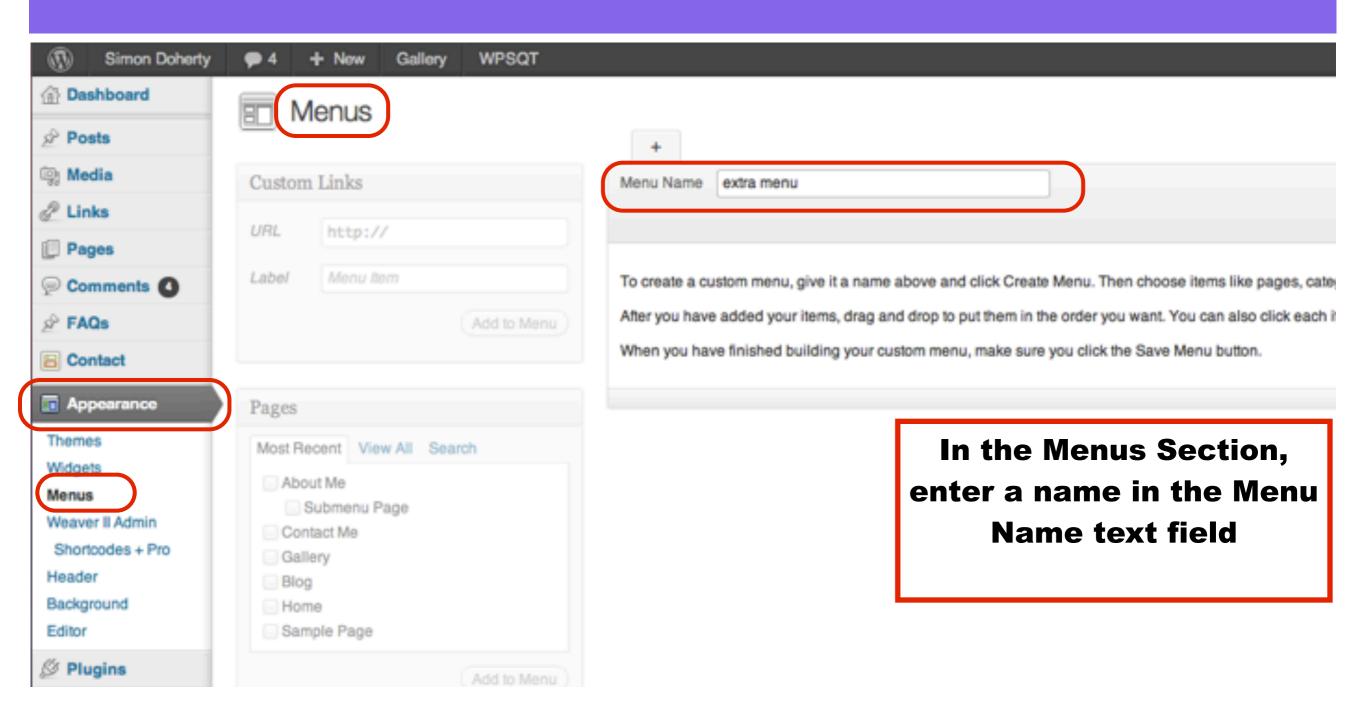

# In the Menus Section, enter a name in the Menu Name text field and select Create Menu

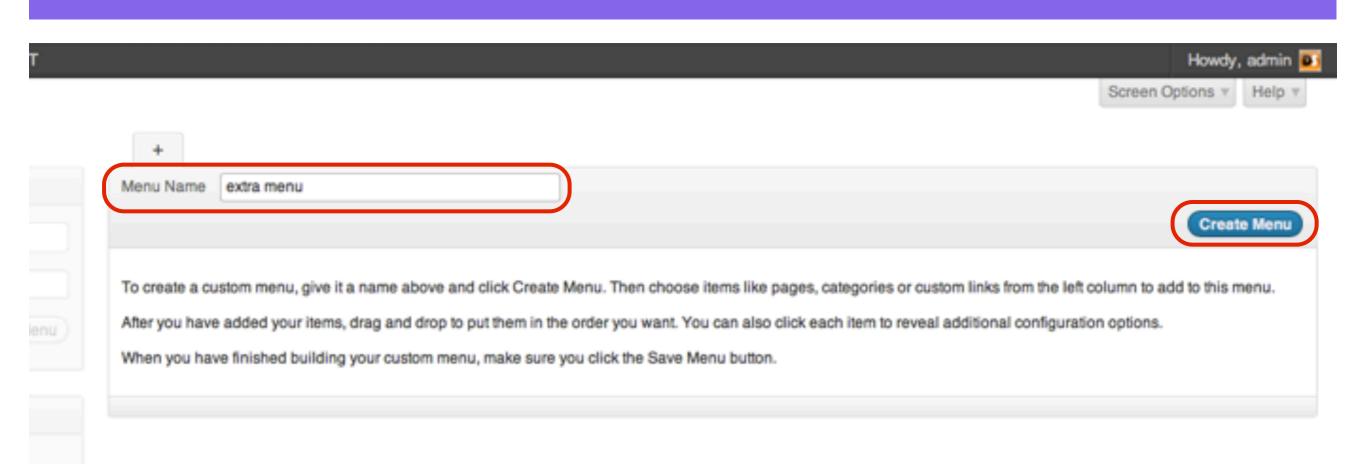

### In the Menus Section, to add new pages to the menu, scroll down to the Pages section

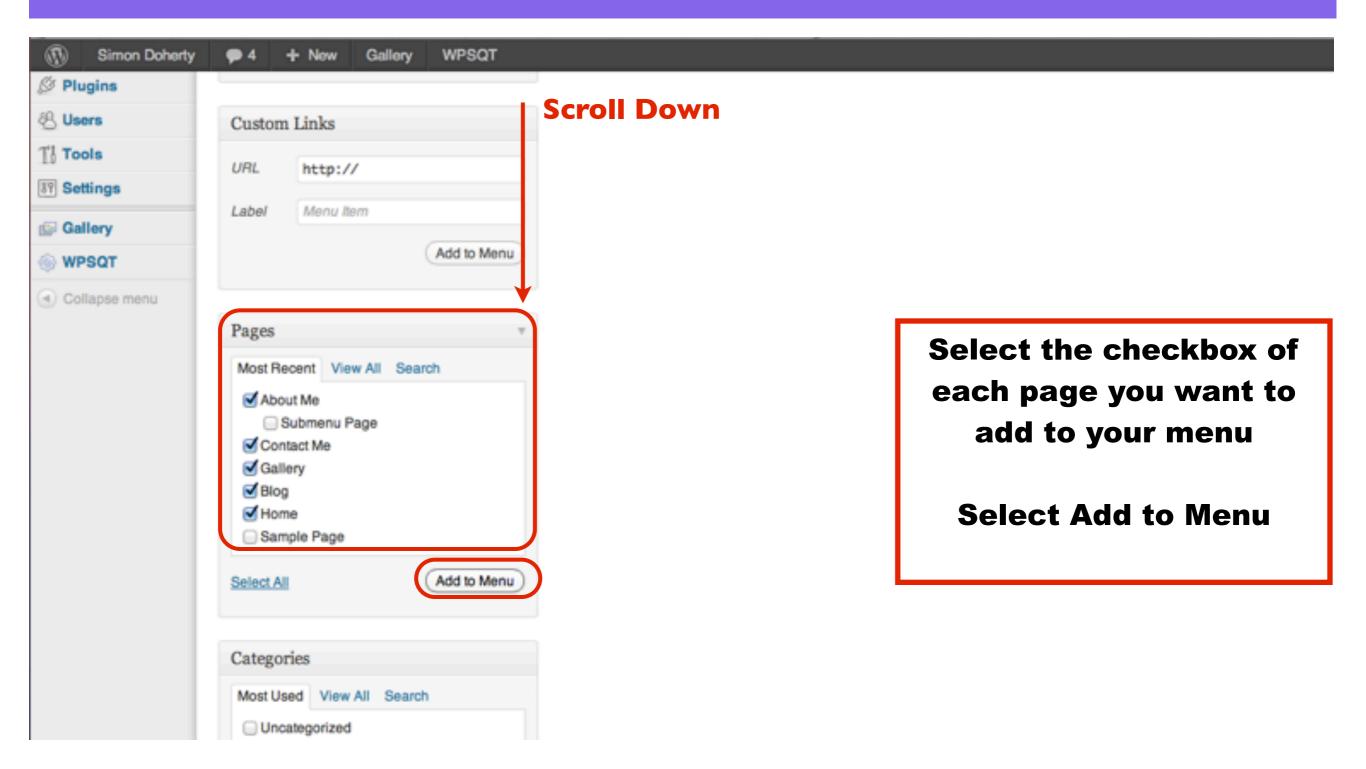

### The Pages are added to the new Custom Menu, select Save Menu

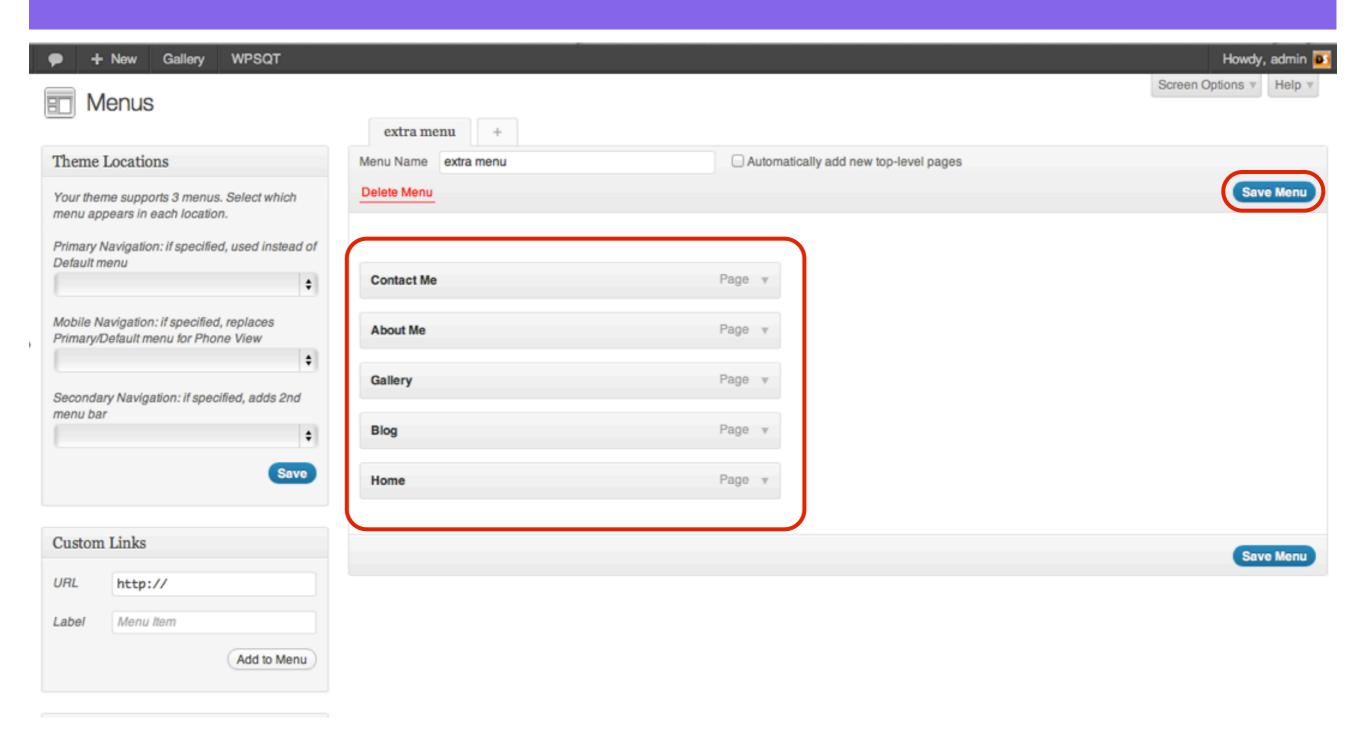

## To change the order of the Pages in the Custom Menu, click and drag the Page bars to a new position Select Save Menu

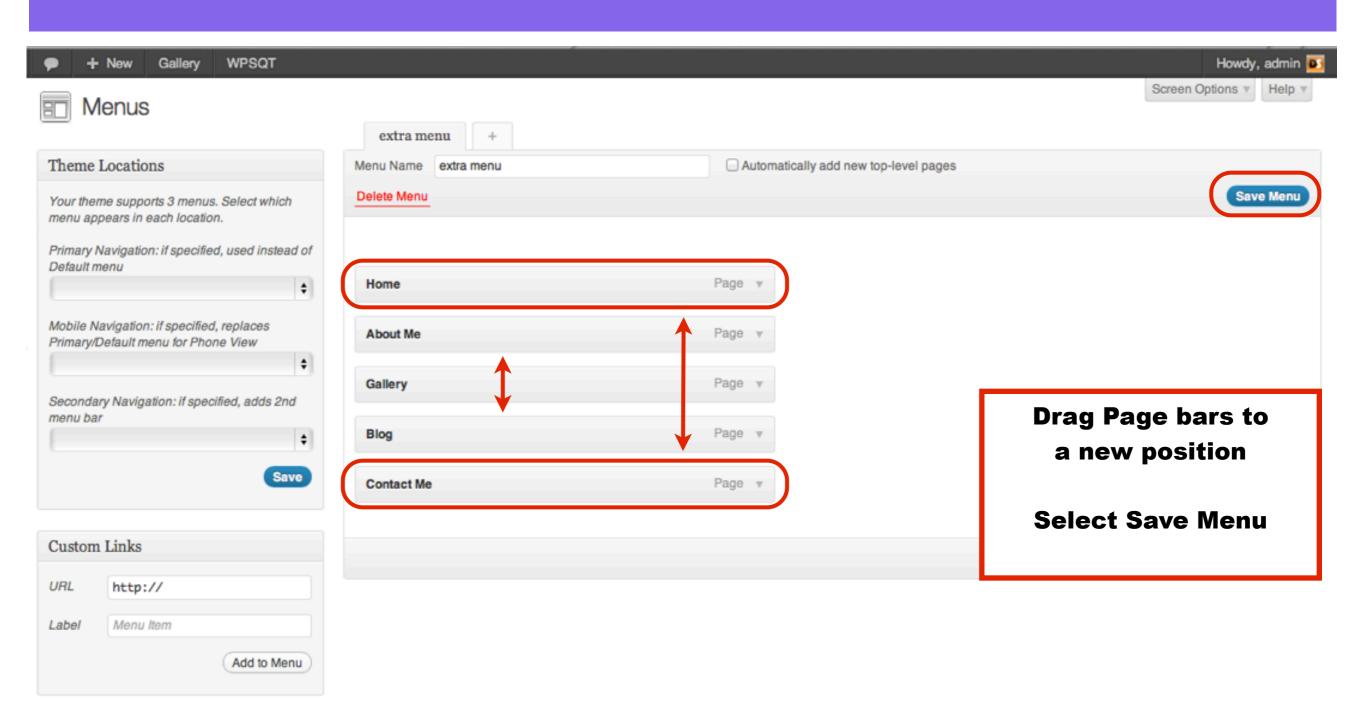

## To add the new Custom Menu to the Theme, select it from the drop down menu in the Primary Navigation Theme Locations section

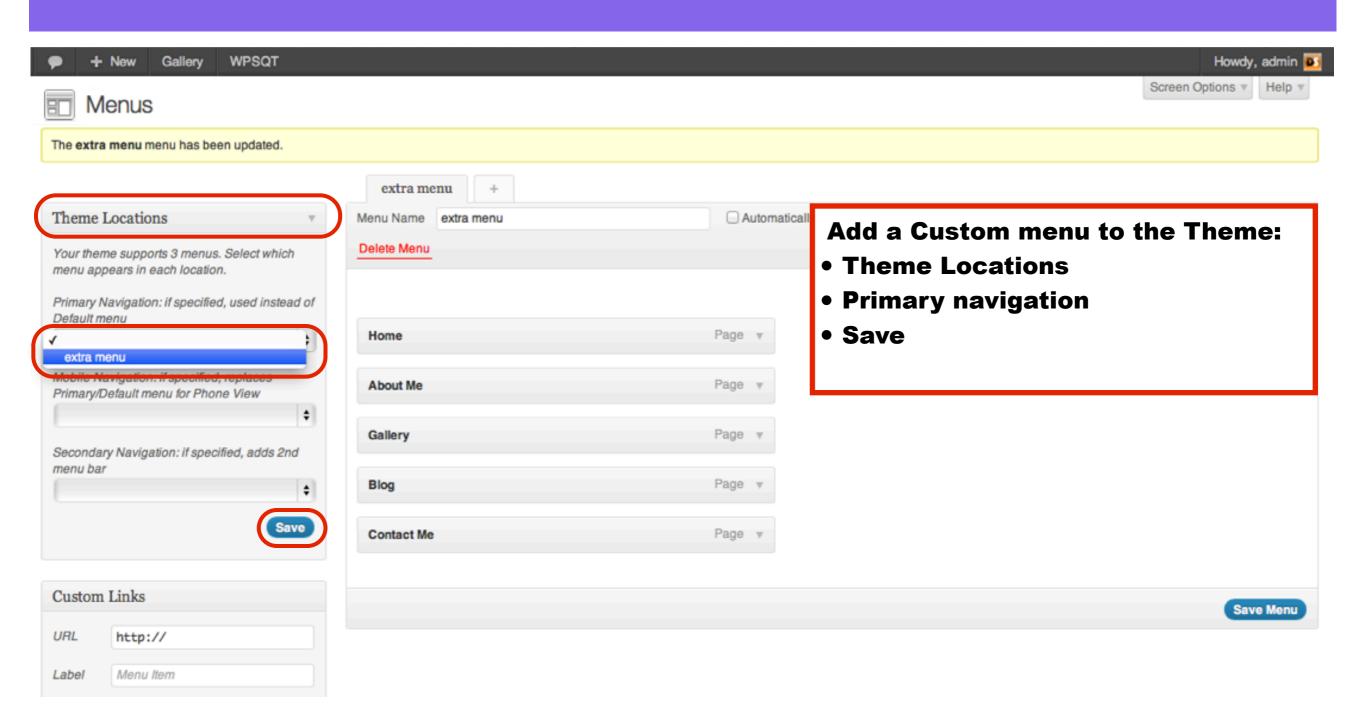

#### The Custom Menu is now the Primary Menu

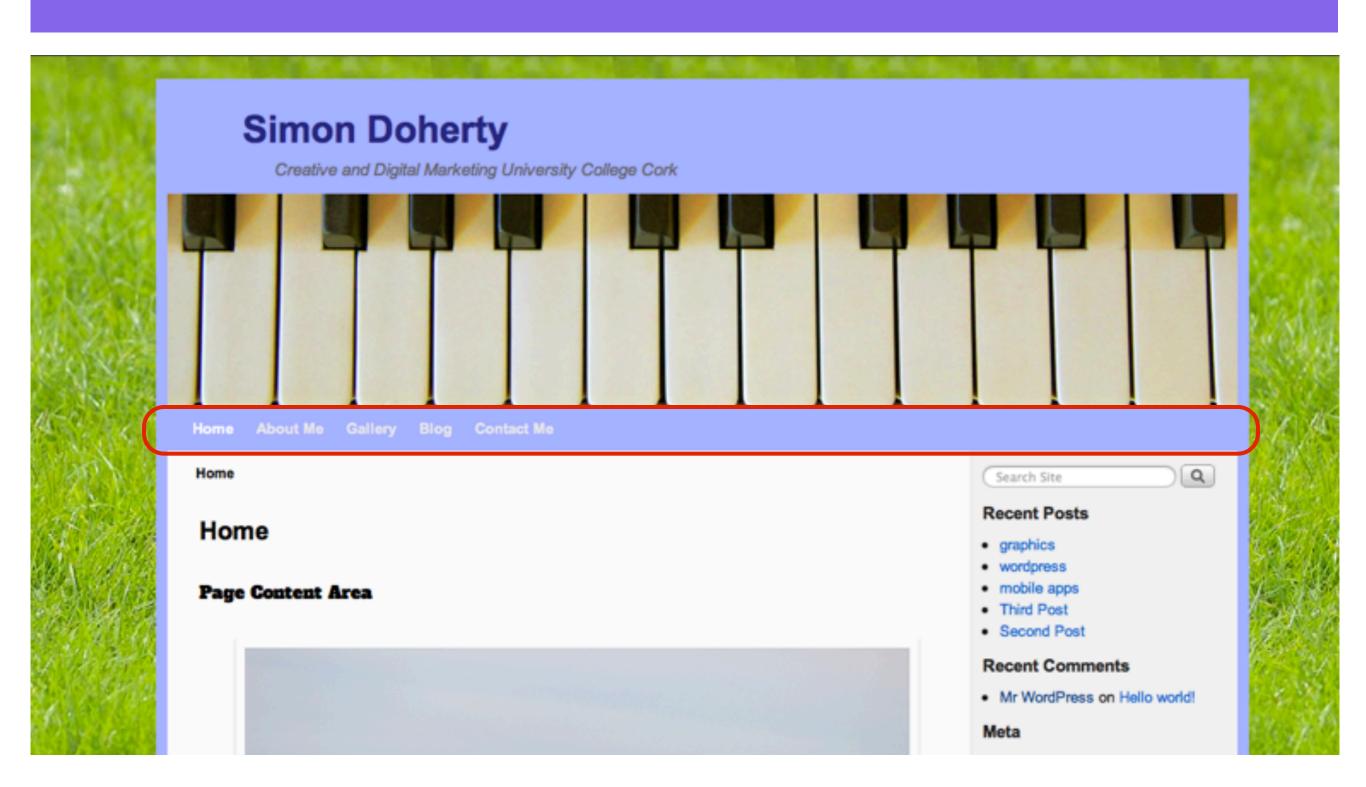

# To create another Custom menu, select the plus sign, enter a name for the menu

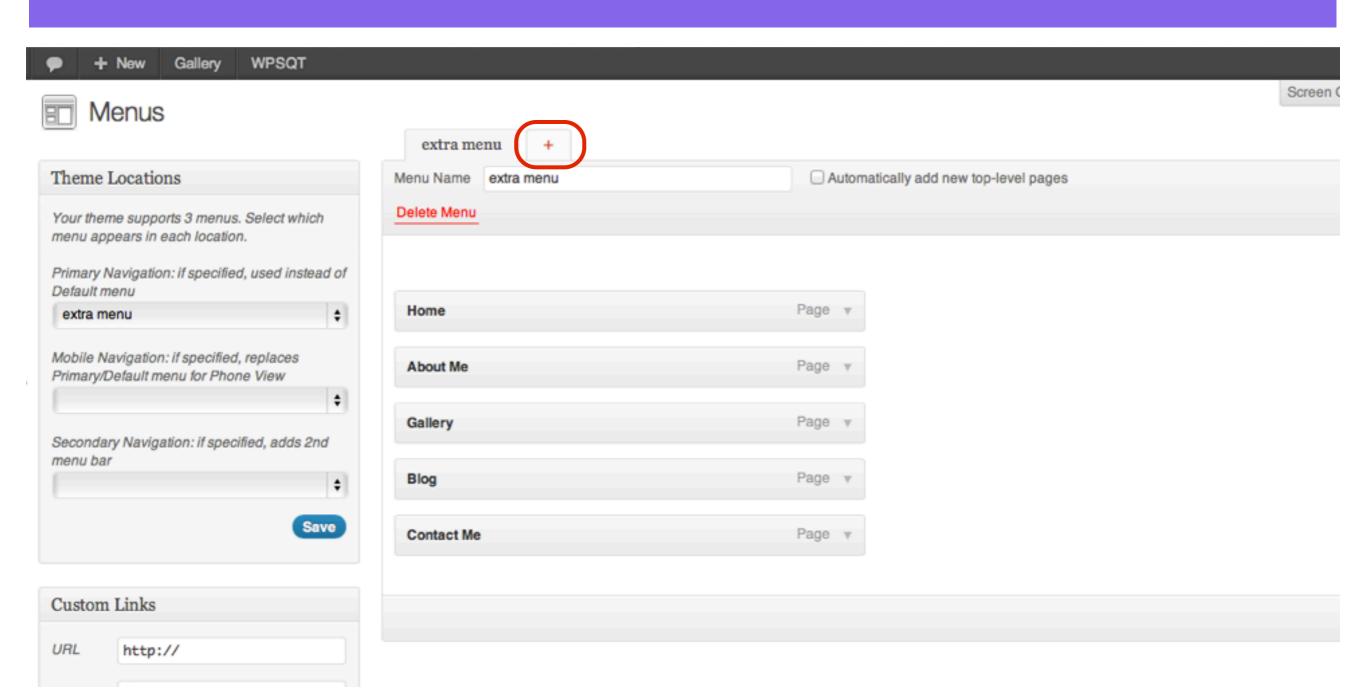

### Enter a name for the Custom Menu, select Create Menu

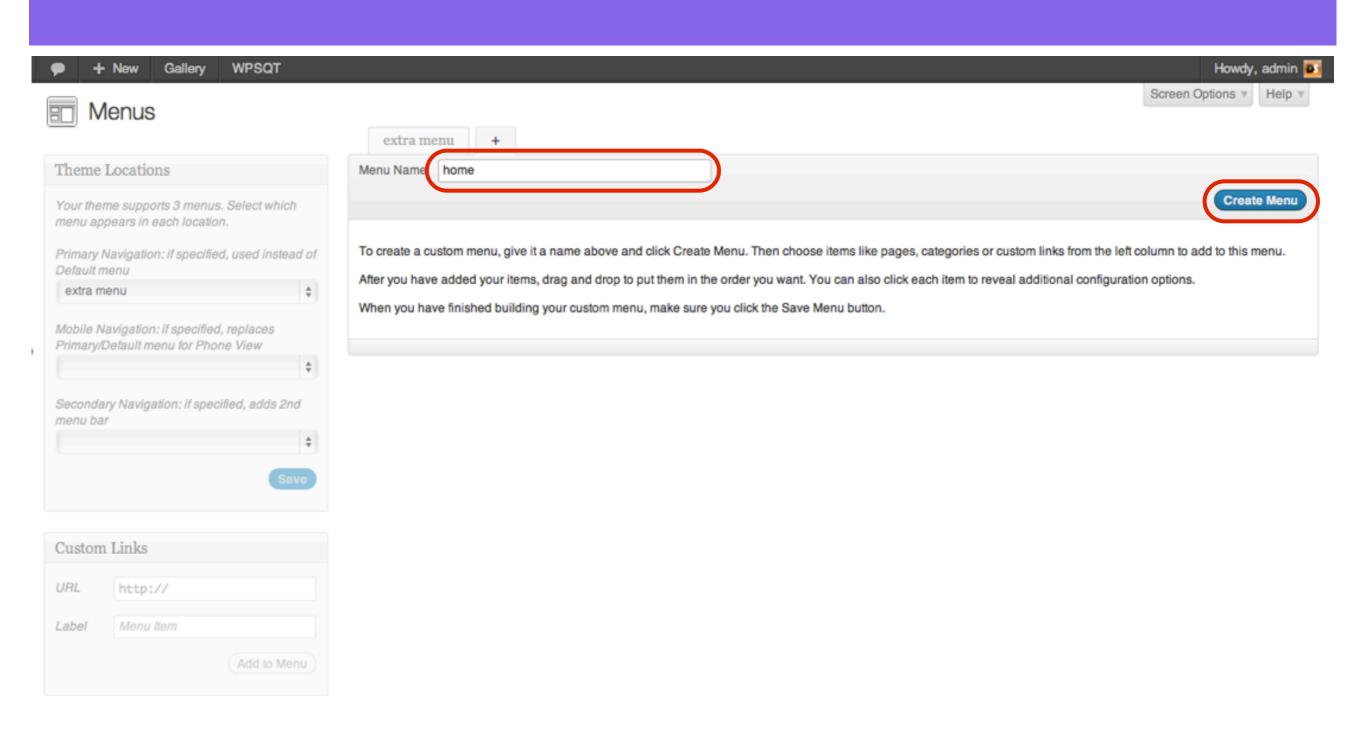

### In the Menus Section, to add new pages to the menu, scroll down to the Pages section

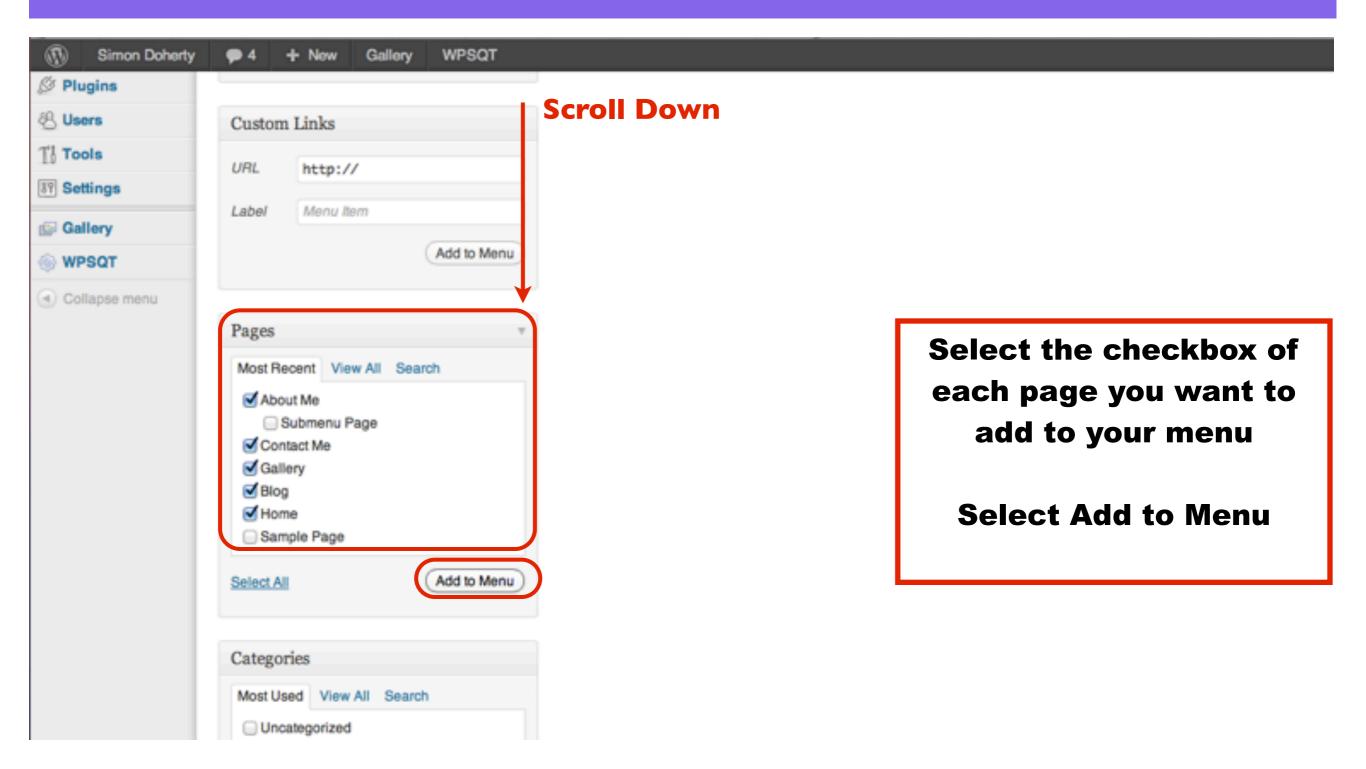

### To add Blog Categories to the menu, scroll down to the Categories section

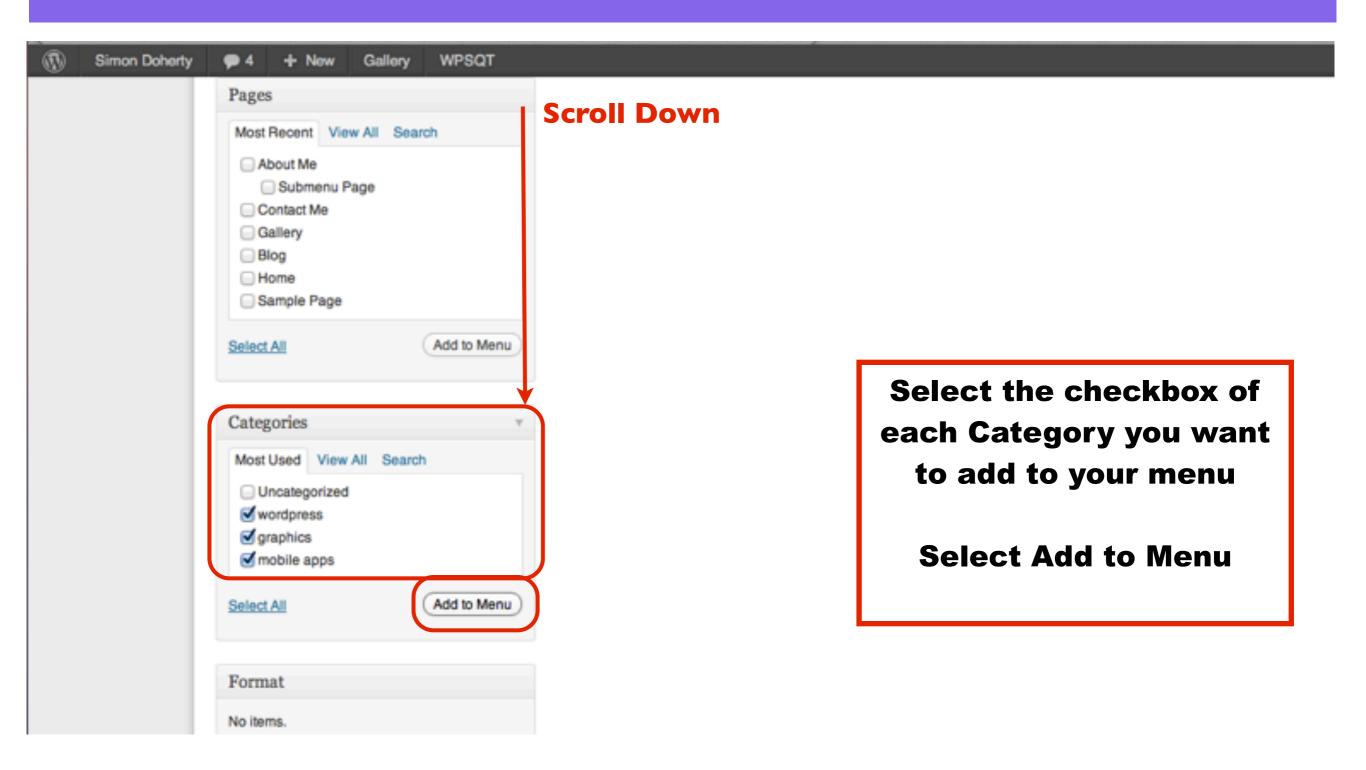

## The selected Categories are added to the menu, select Save Menu

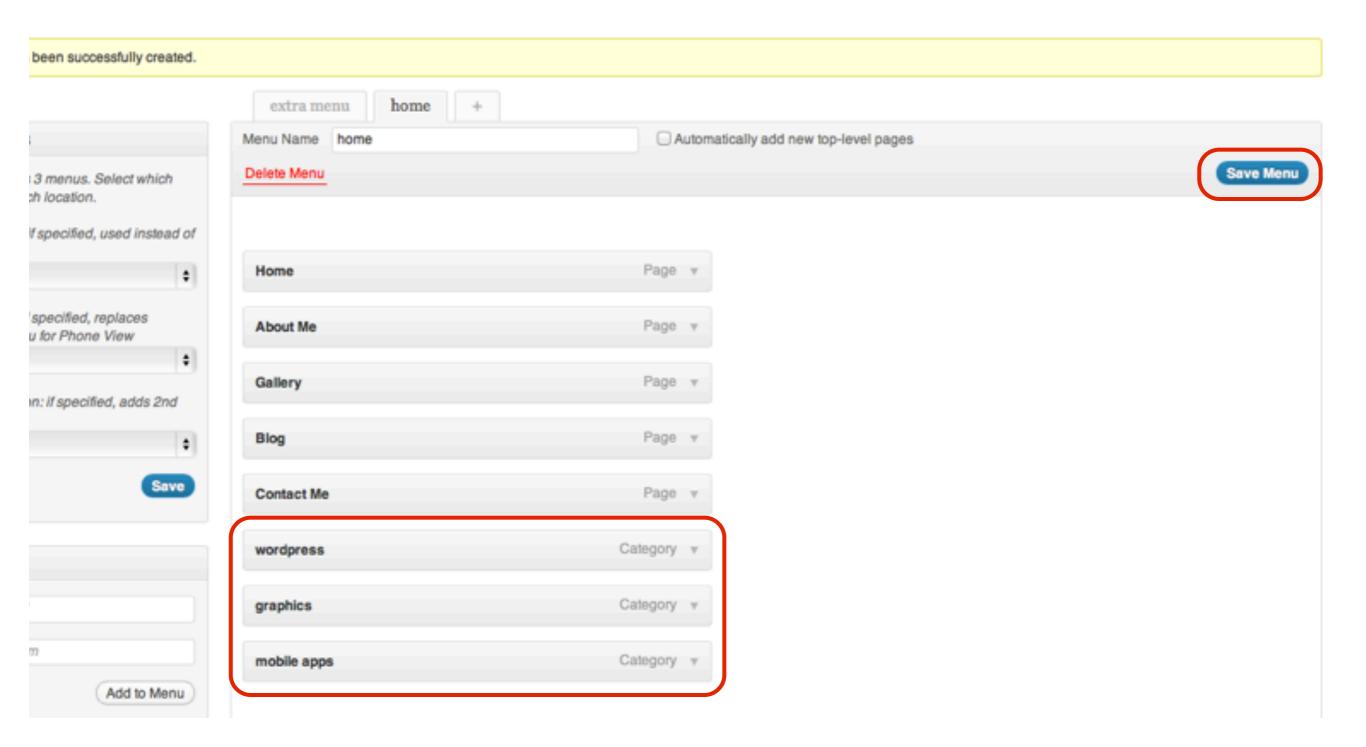

# To create Submenus, click and drag the Category bars to the right Select Save Menu

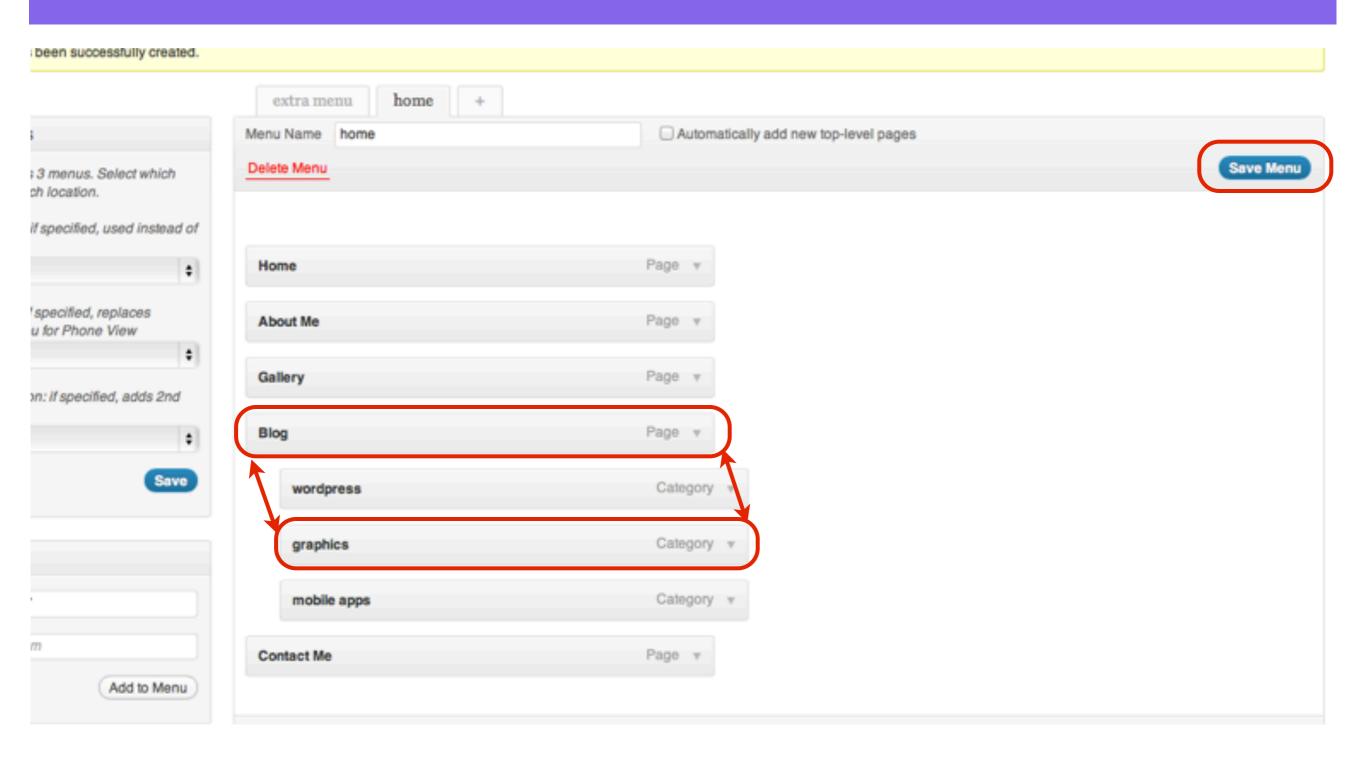

## The Blog Categories appear as Submenus of the Blog Menu Item in the Primary Menu

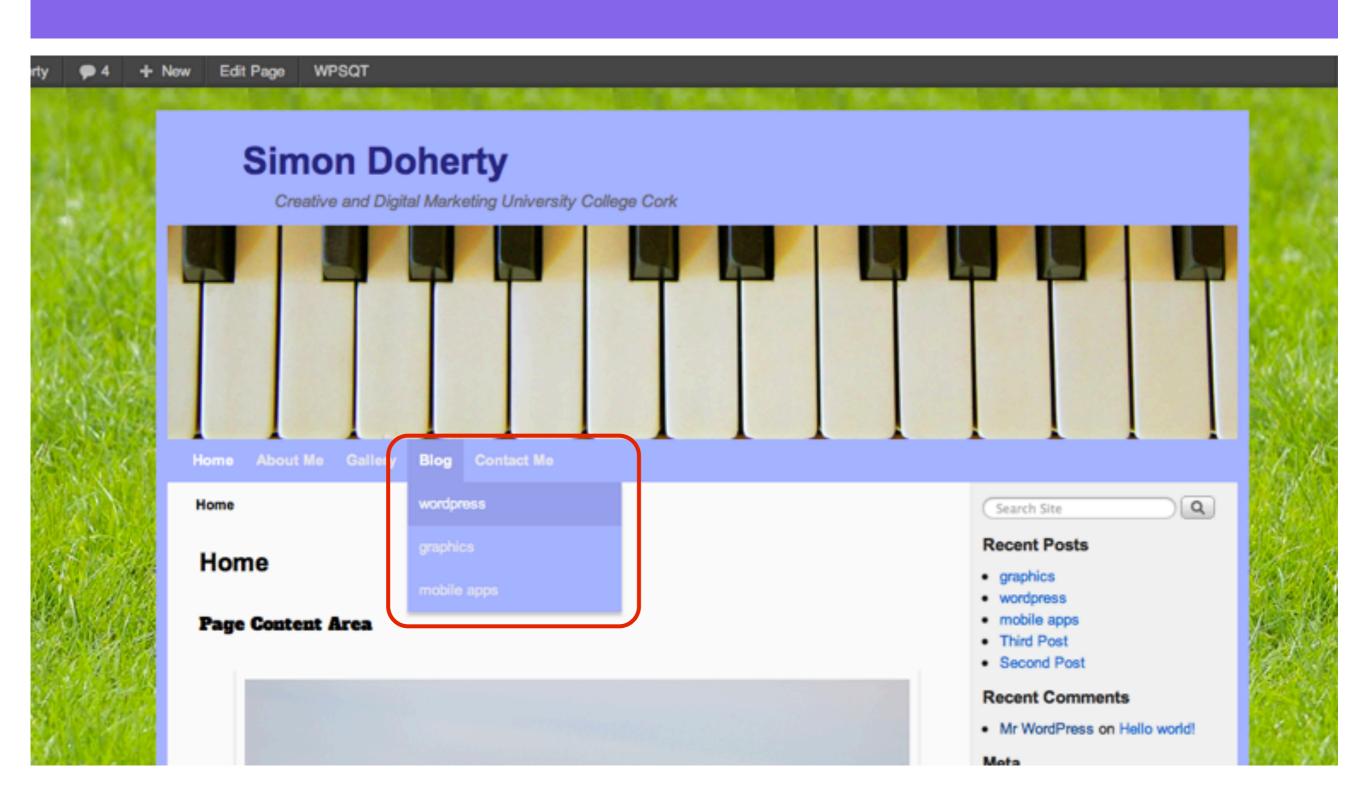

### To display two Menus on a page, create another Custom Menu in the Menus section

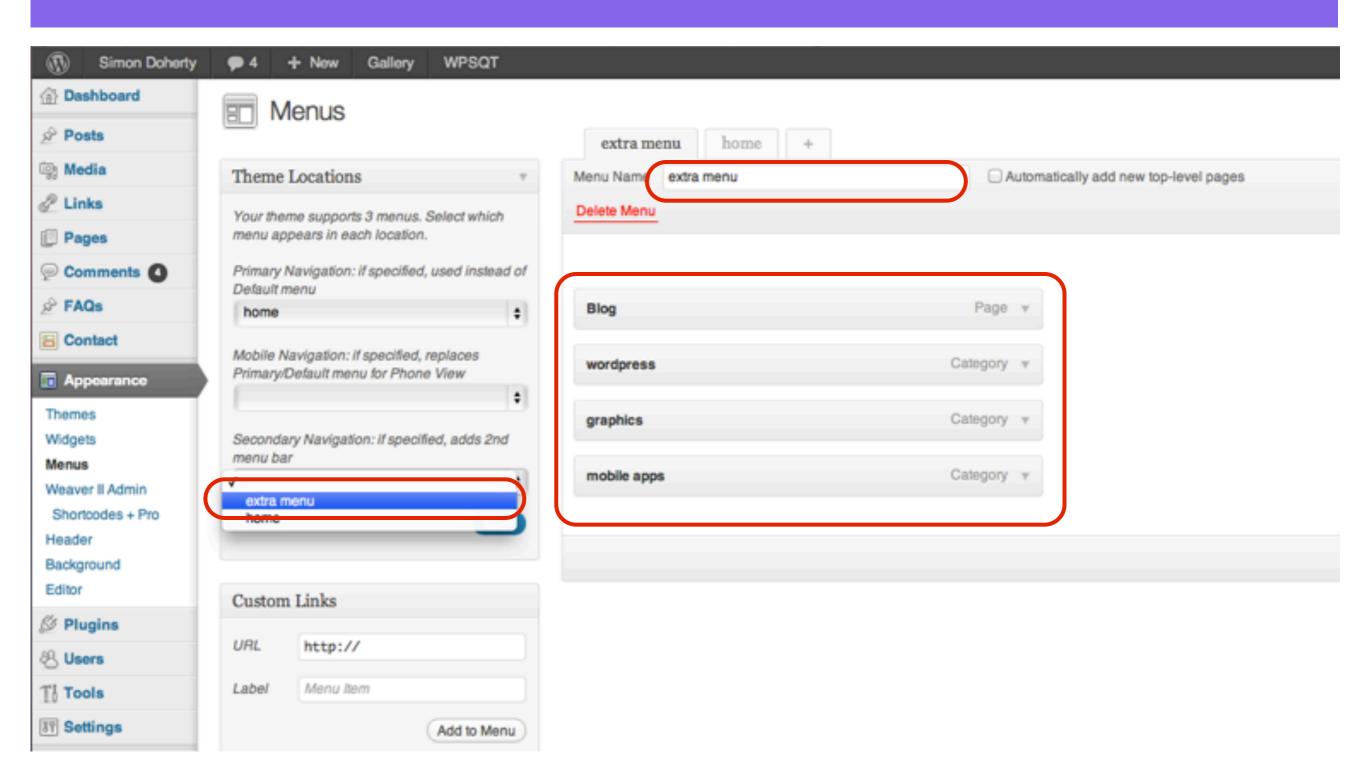

## Add the second Custom Menu to the Secondary Navigation section

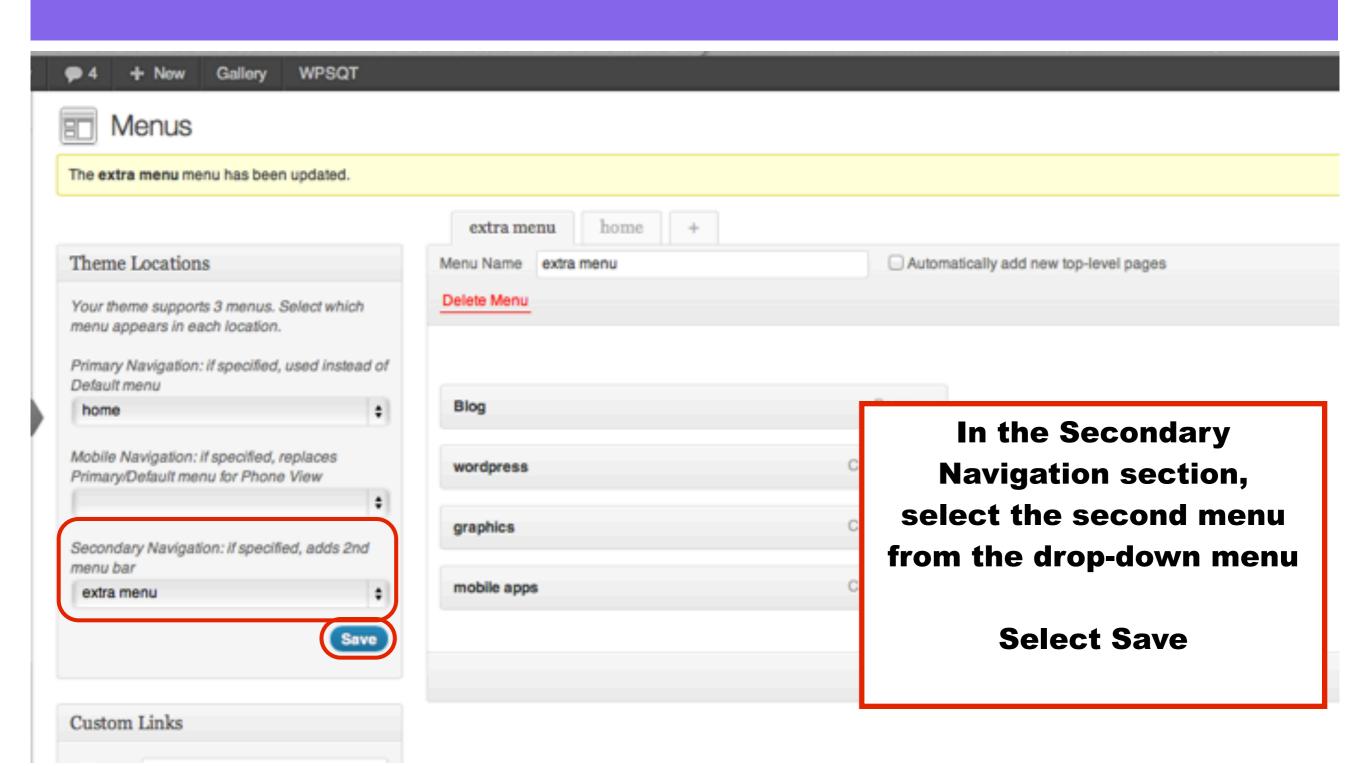

# Select Appearance - Weaver 2 Admin - Main Options - Menus Scroll Down

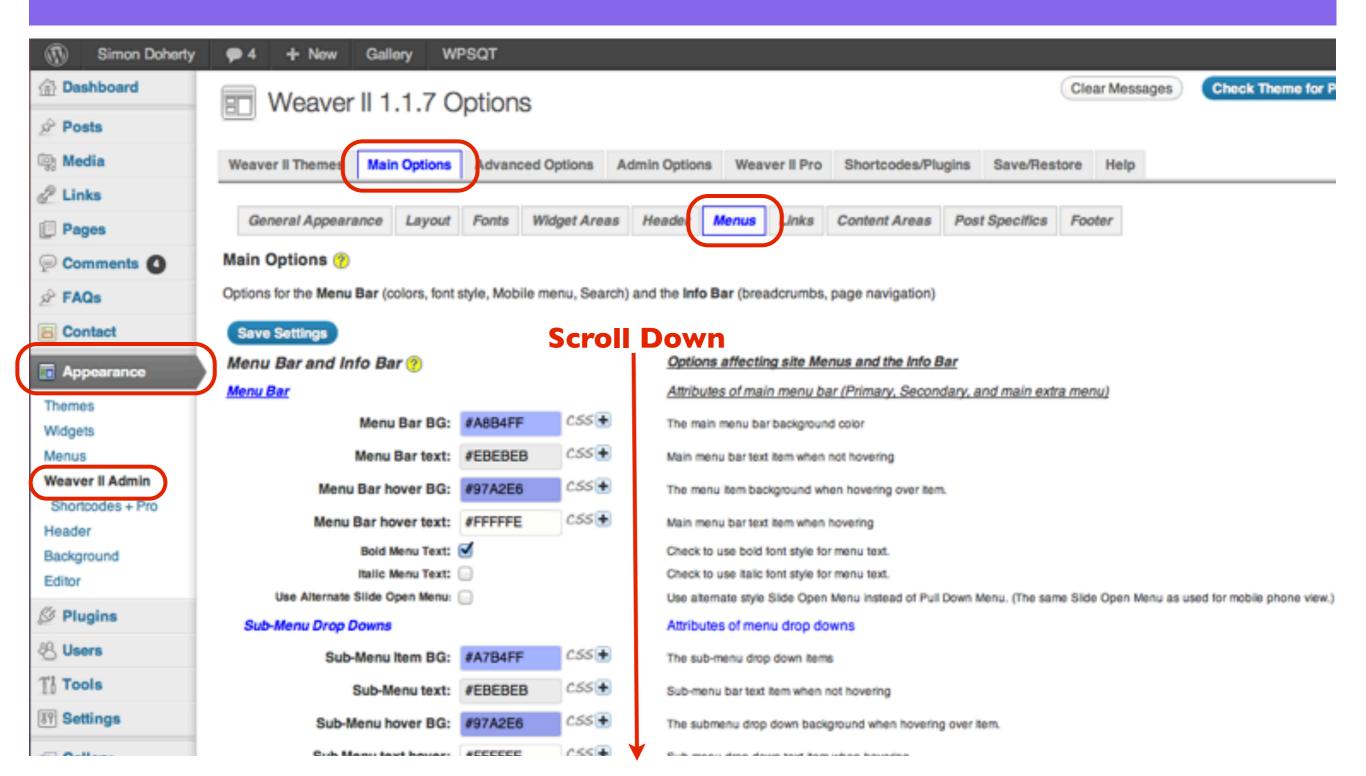

# In the Extras section, select Move Primary Menu to Top, Scroll Up

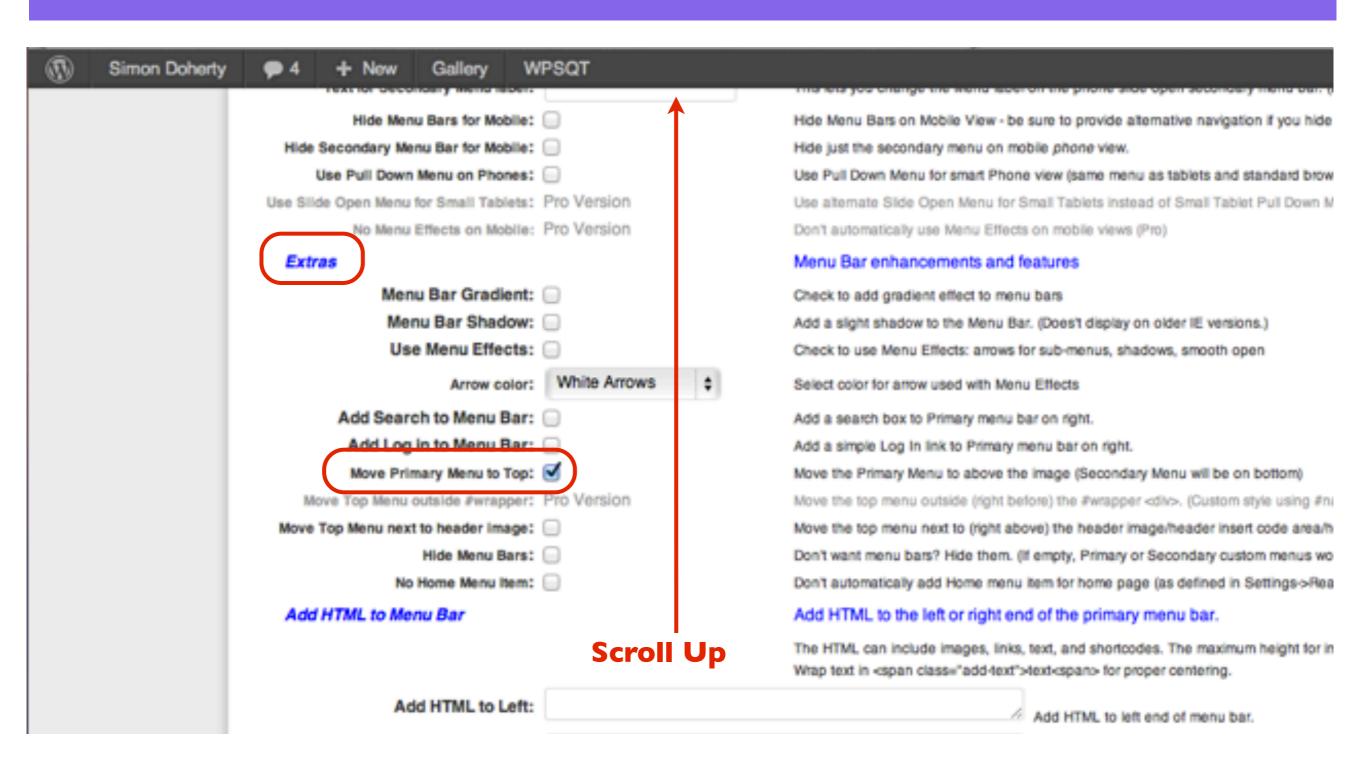

#### Scroll Up and Select Save Settings

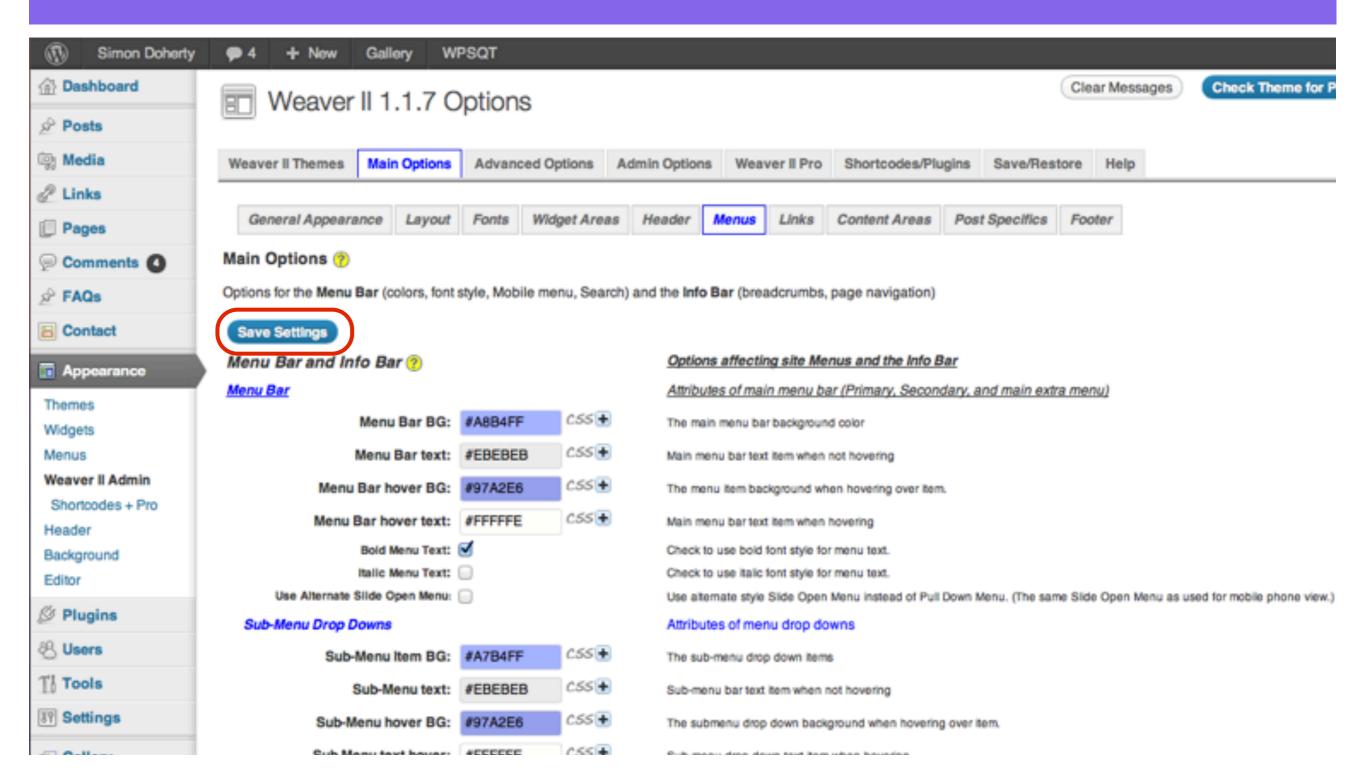

# The Secondary Navigation Menu is below the Header, the Primary Menu is on top of the Header

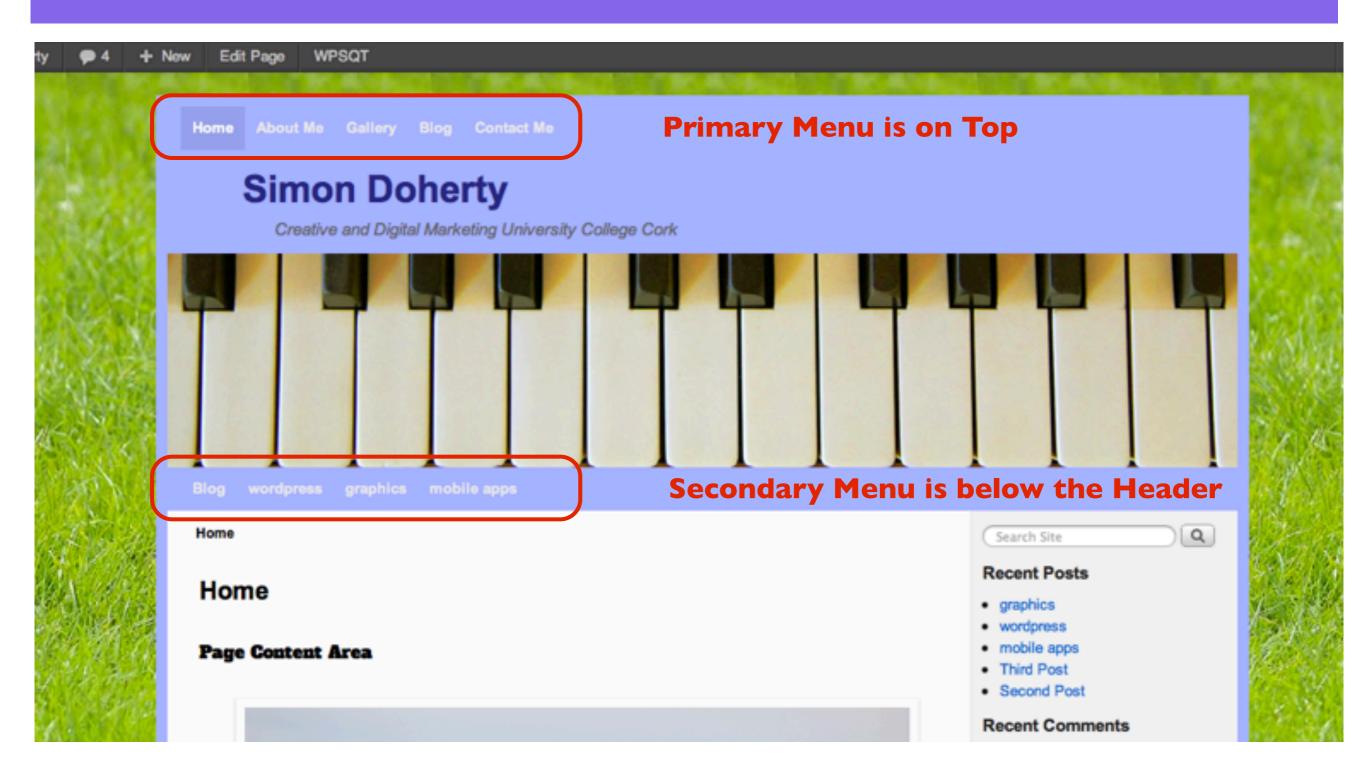

### Add Gradients and Effects to the Menu bars in the Menus - Extras section

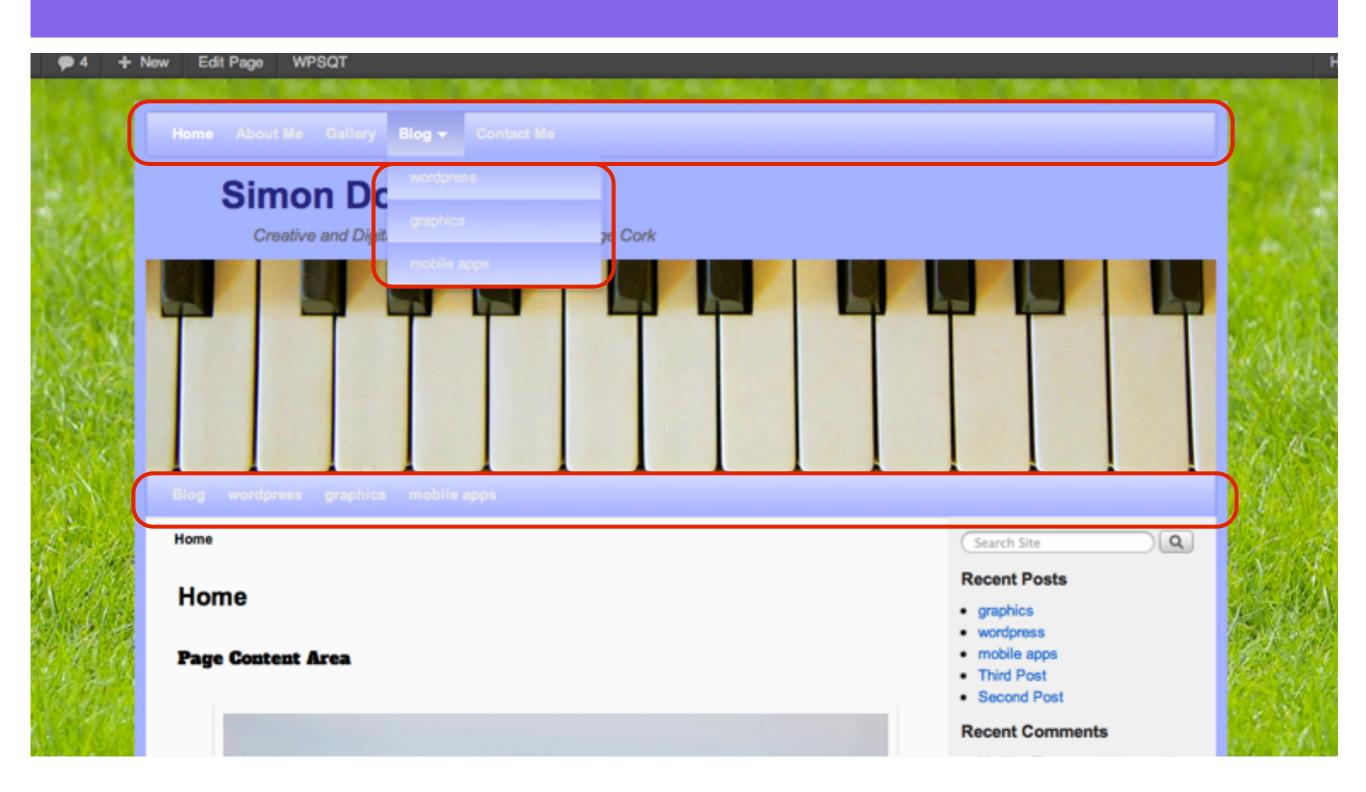

# Select Appearance - Weaver 2 Admin - Main Options - Menus Scroll Down

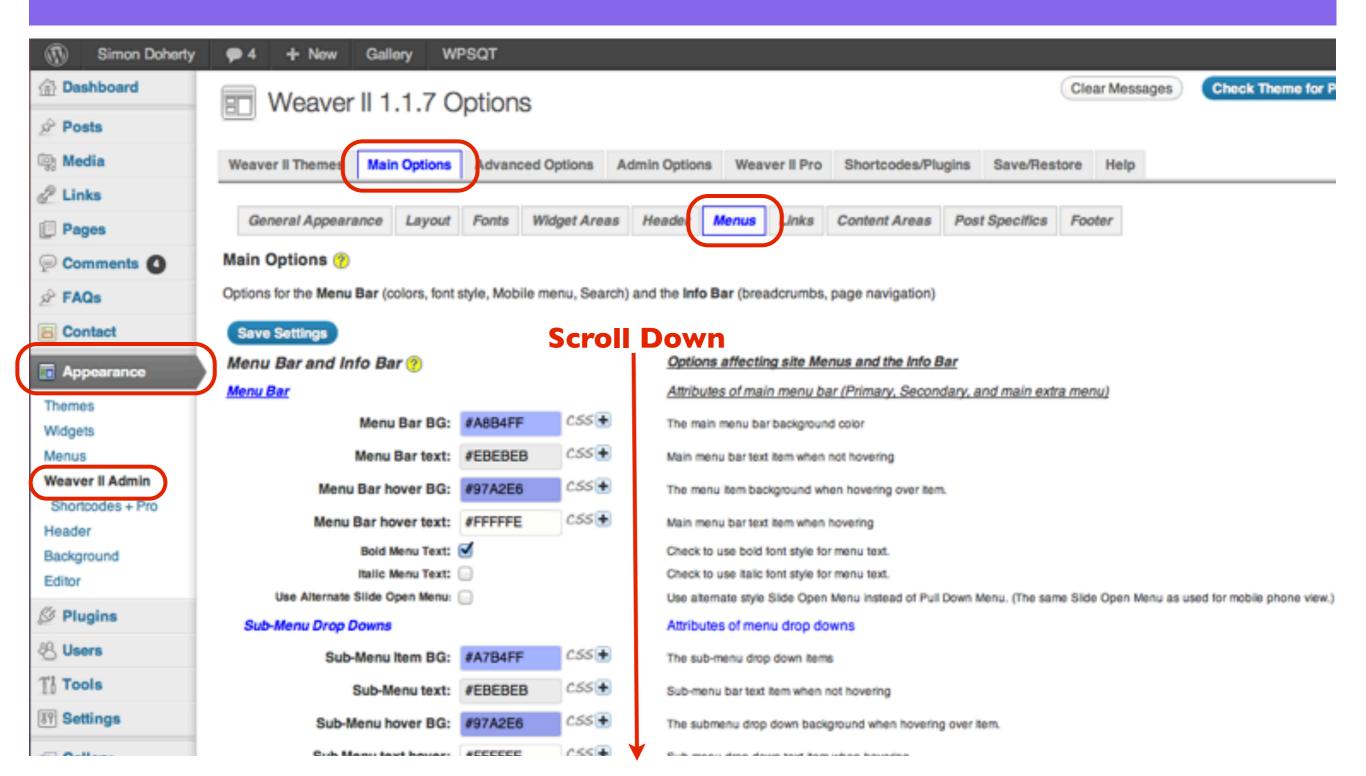

# In the Extras section, select Menu Bar Gradient, Menu Bar Shadow and Use Menu Effects

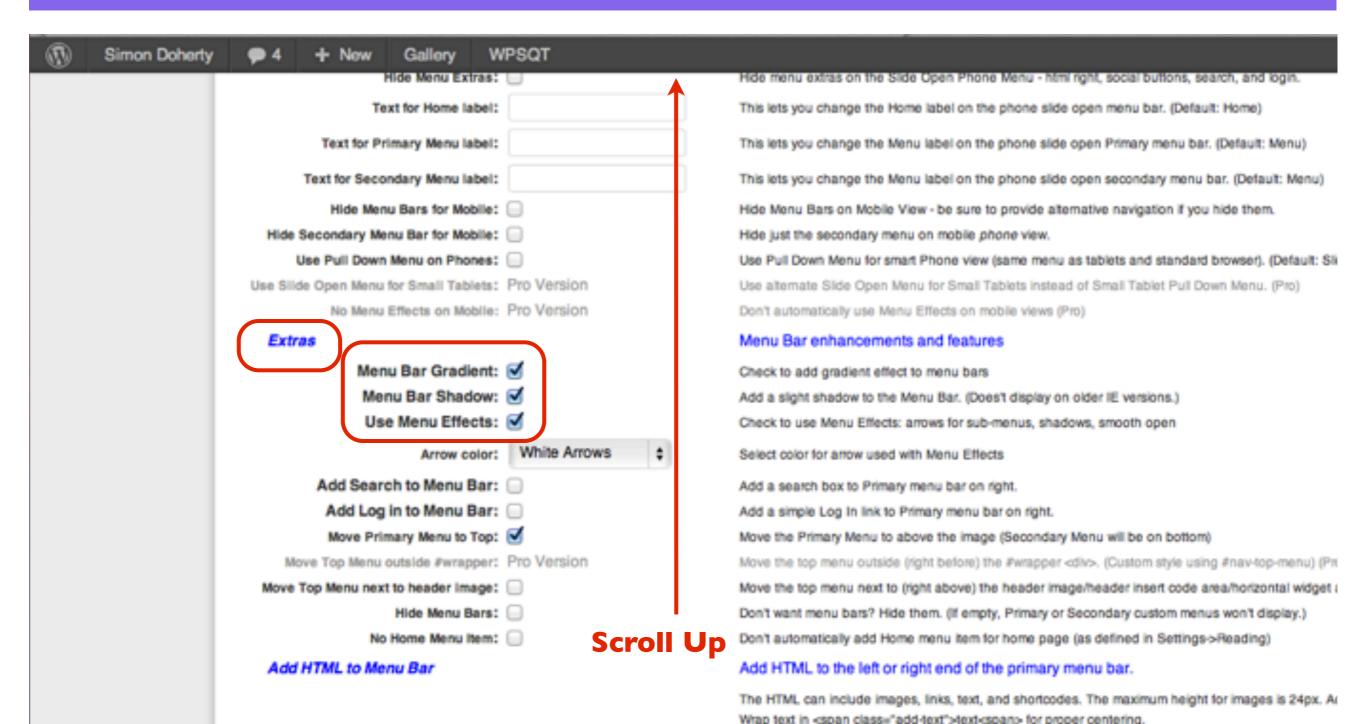

#### Scroll Up and Select Save Settings

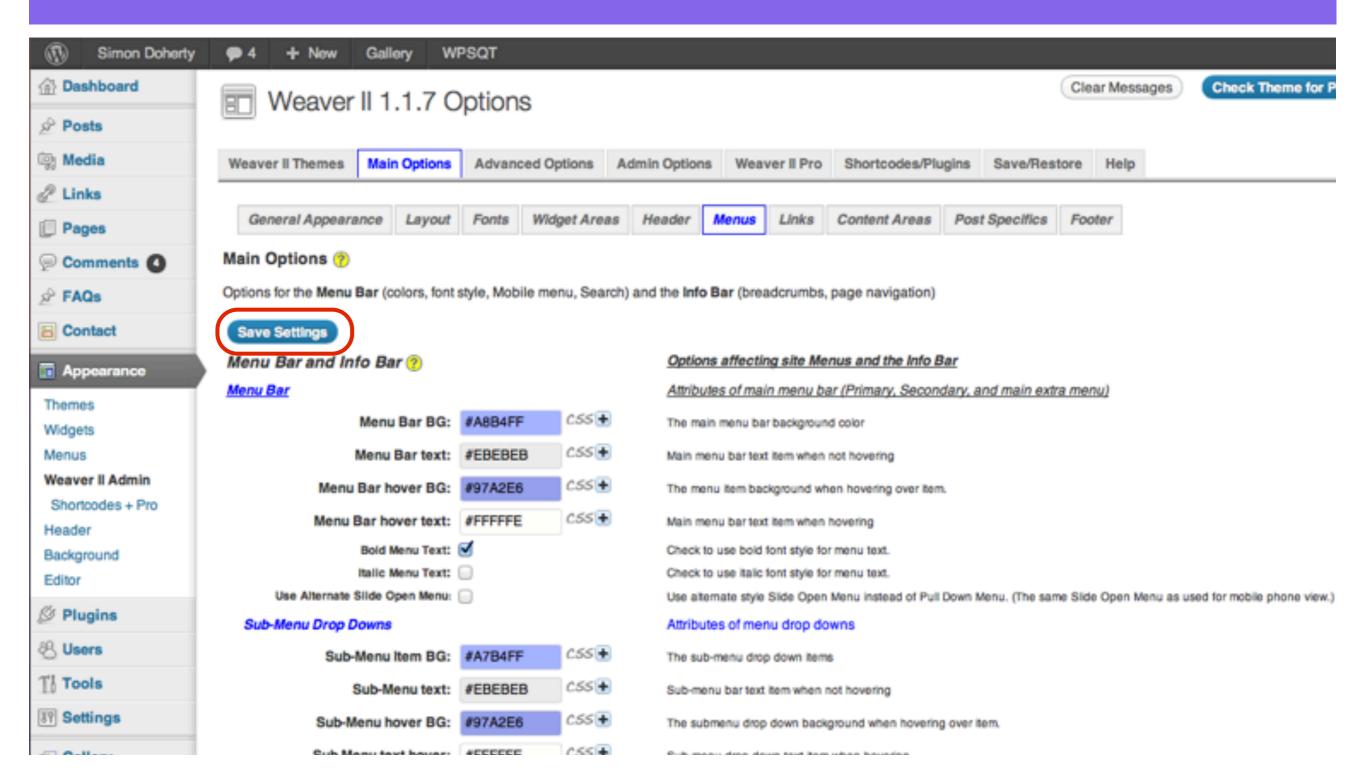

### The Gradients and Effects are added to the Menu bars

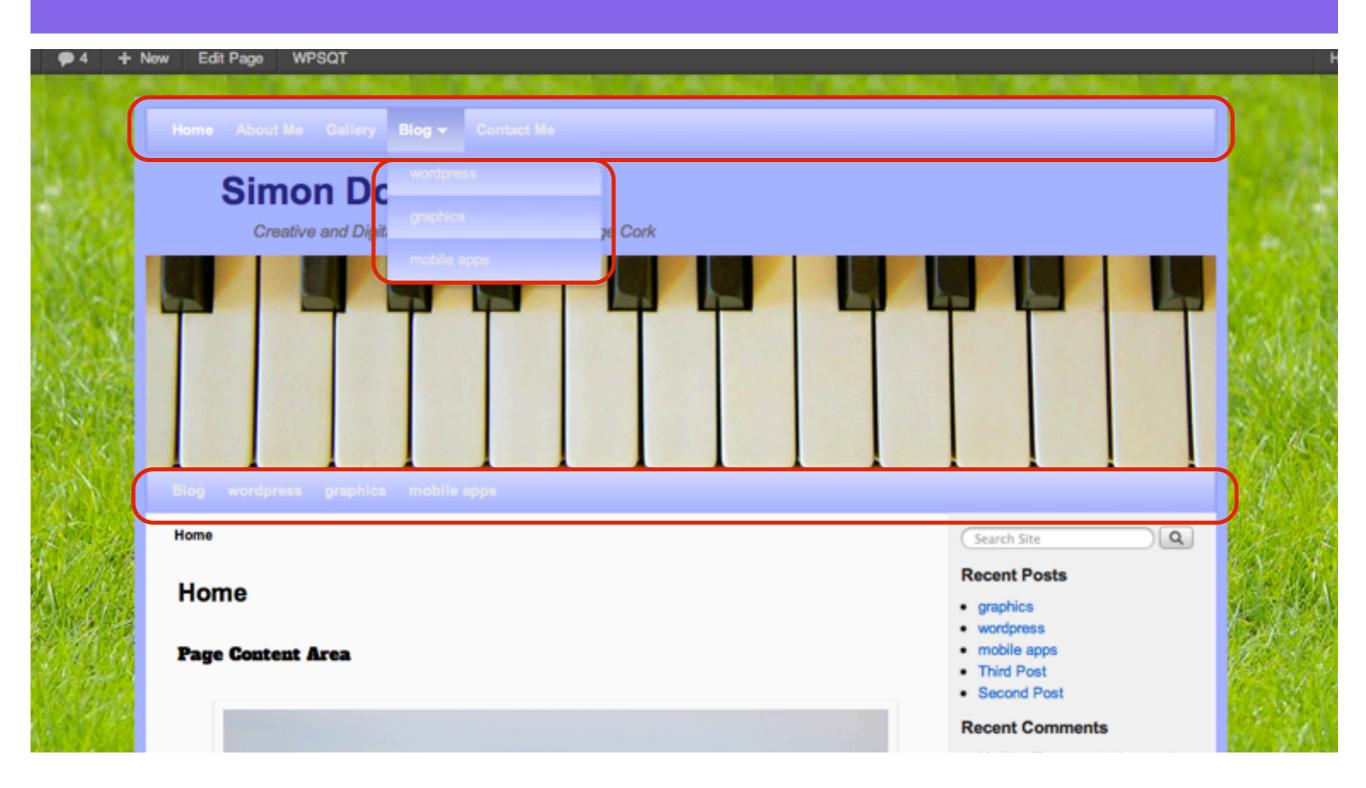

### Add a Search Box and a Log in box to the Menu bar in the Menus - Extras section

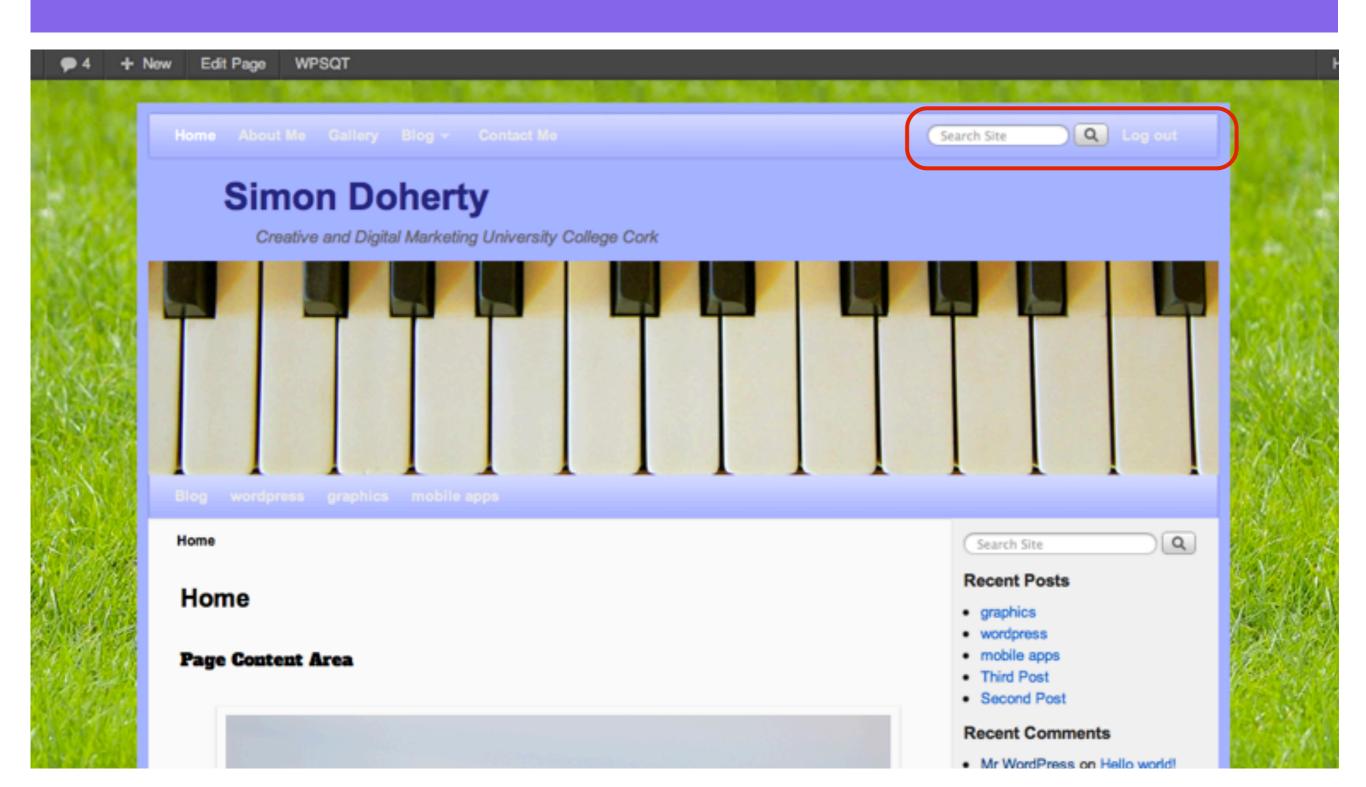

# Select Appearance - Weaver 2 Admin - Main Options - Menus Scroll Down

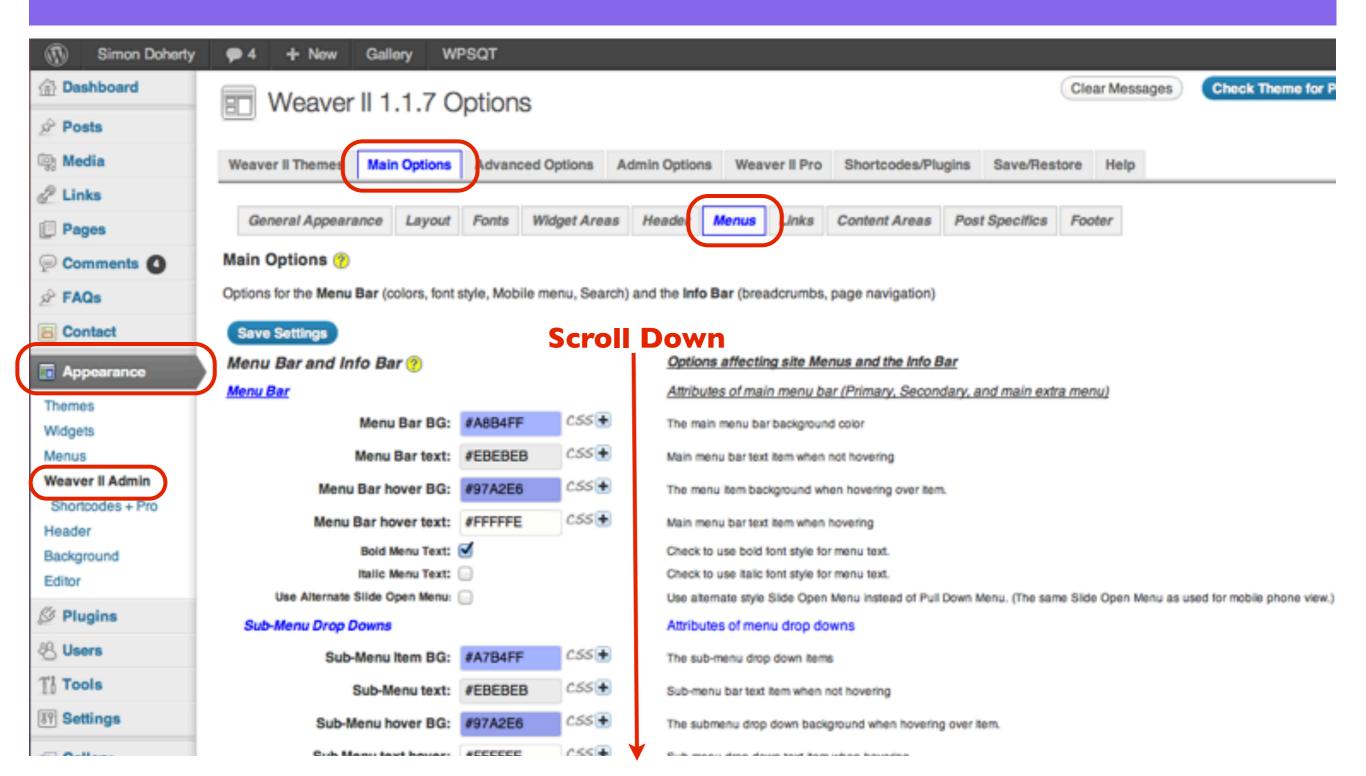

# In the Extras section, select Add Search to Menu Bar and Add Log in to Menu Bar

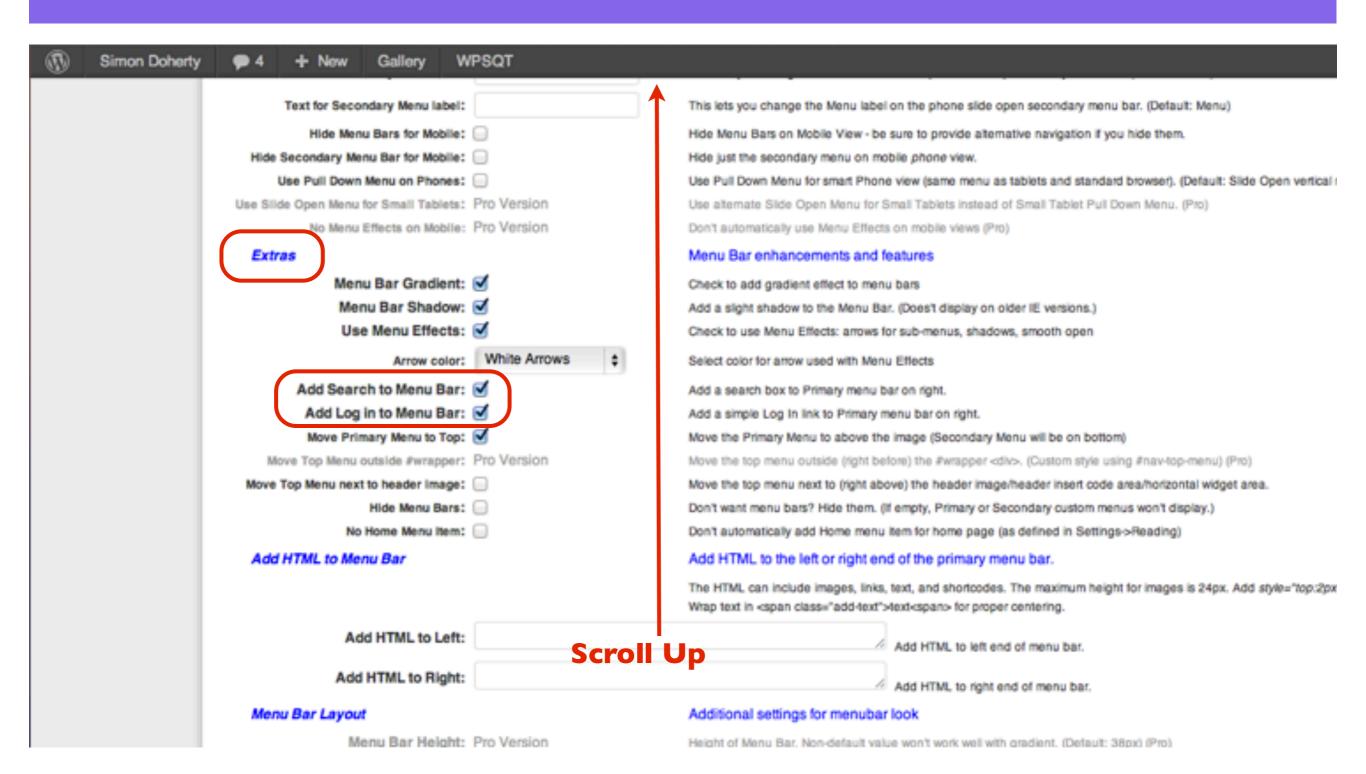

#### Scroll Up and Select Save Settings

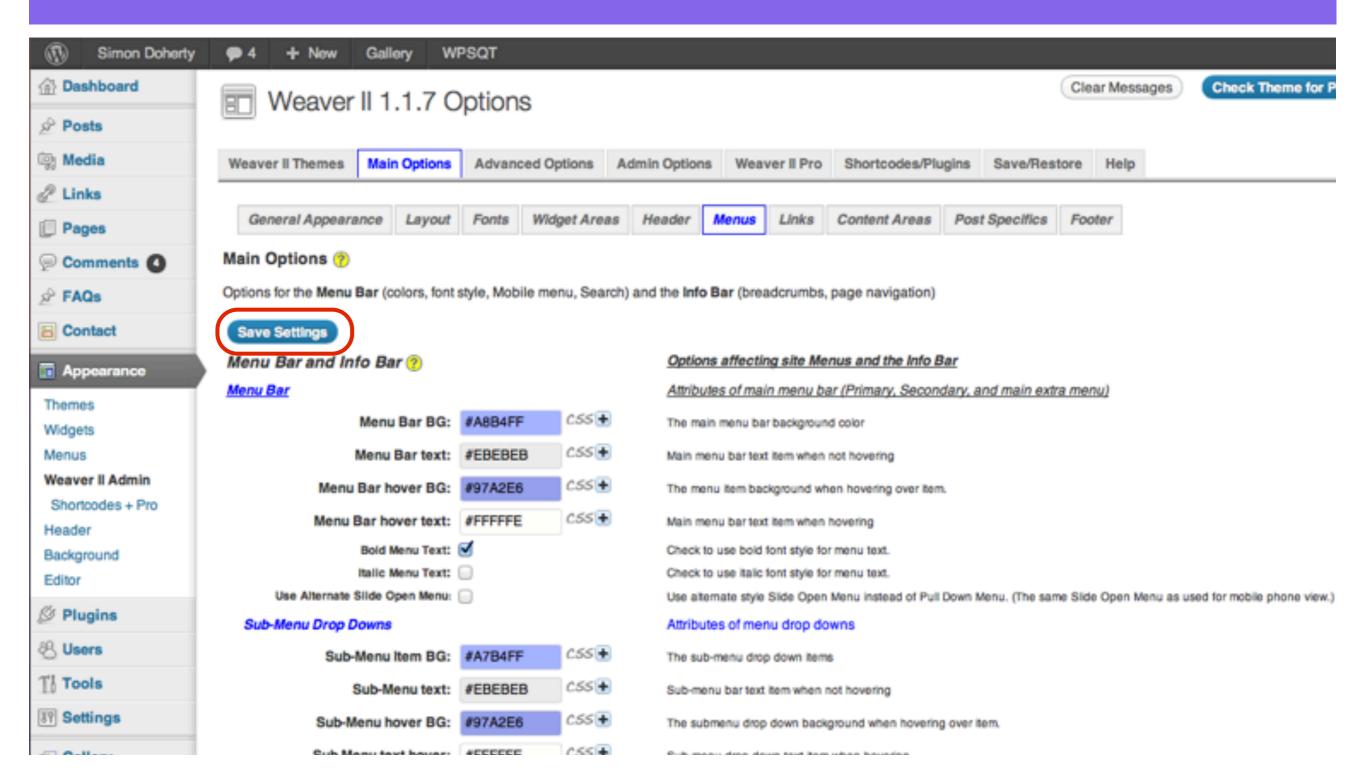

### The Search Box and the Log in box are added to the Menu bar

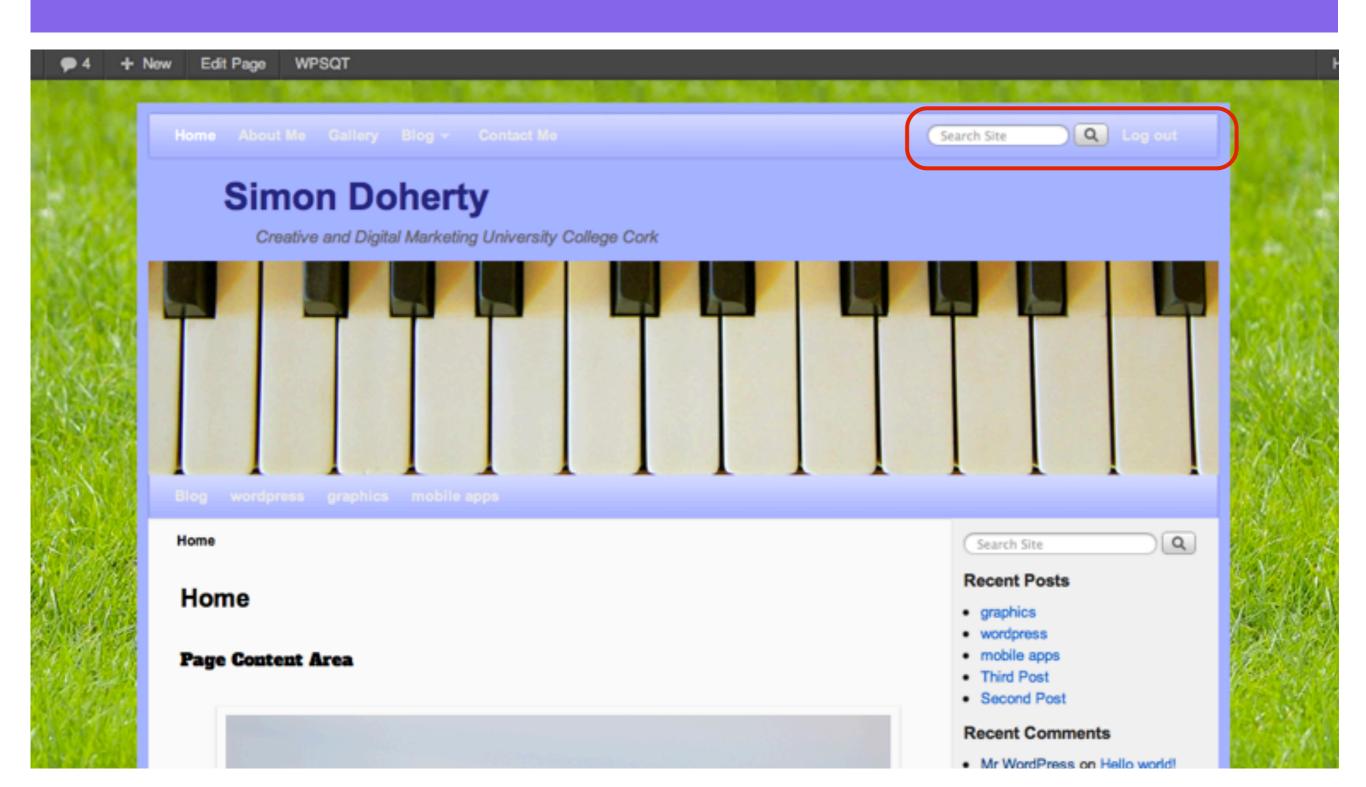

# How to add an image to a page

#### Select Upload/Insert

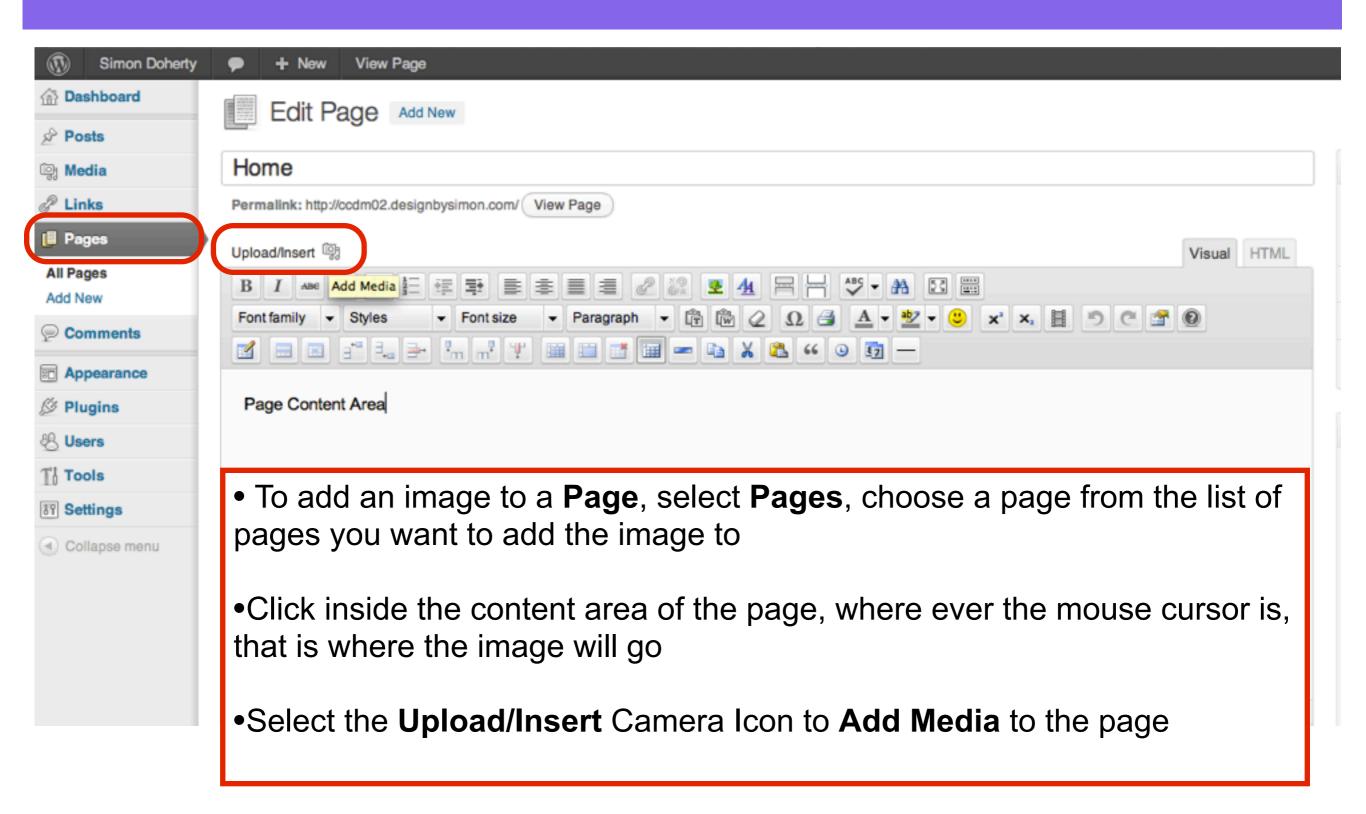

#### Select Files

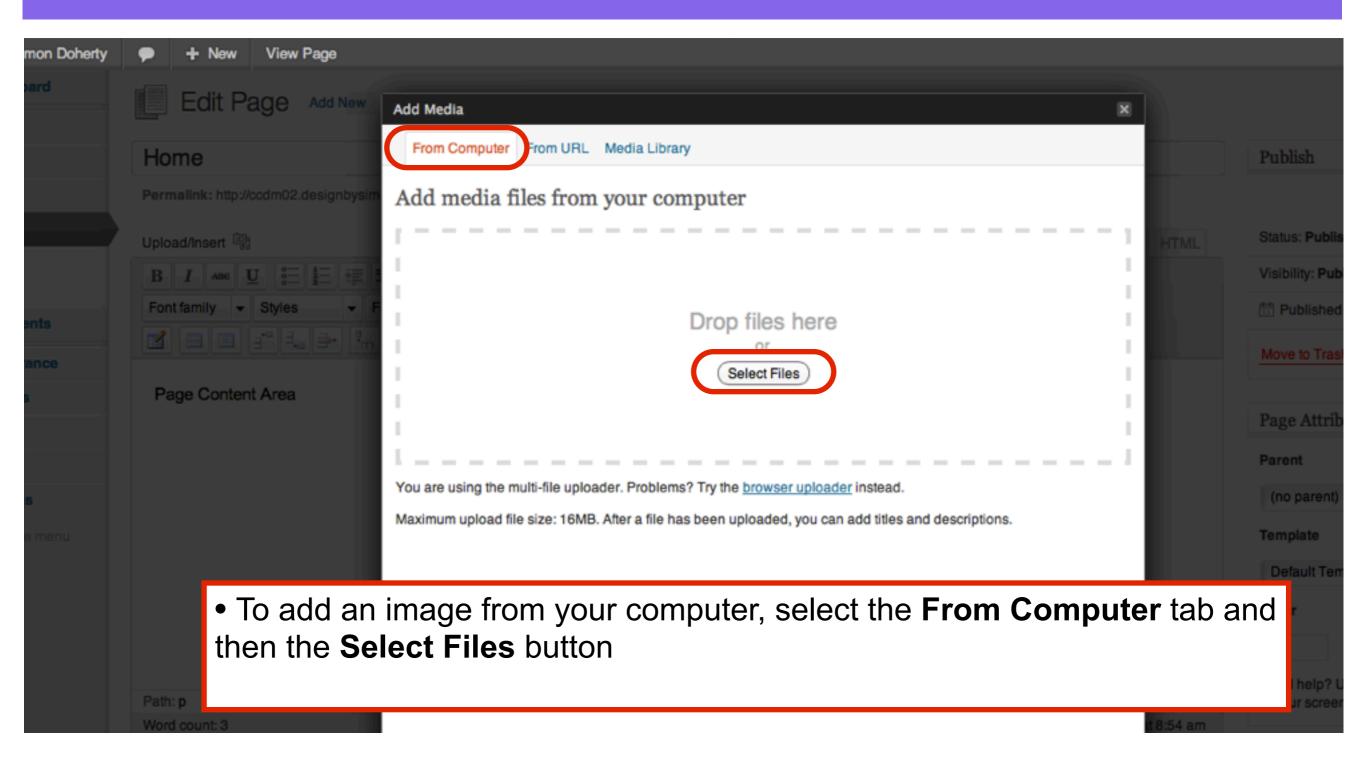

### Choose an image

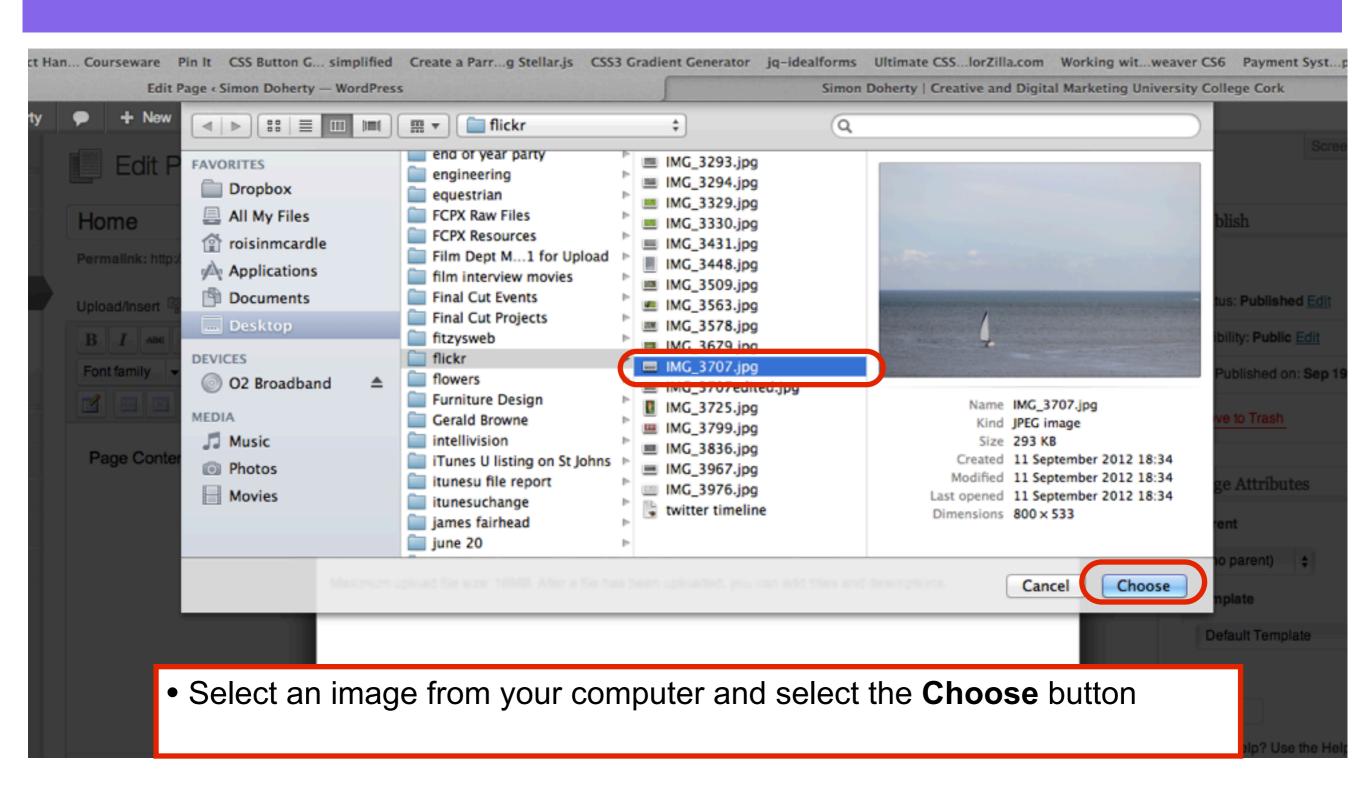

#### Edit image settings

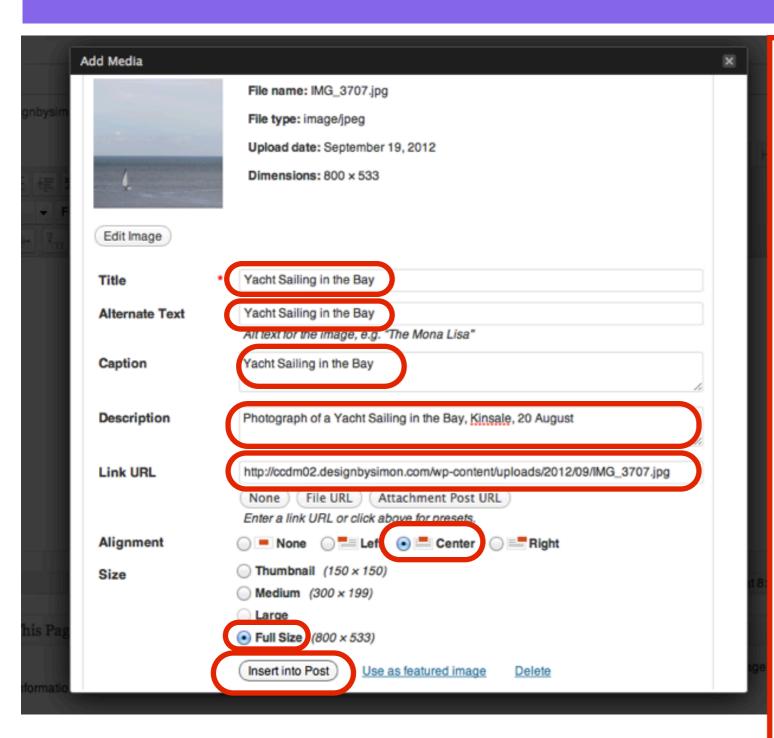

- Add the following to the image text fields:
- Title The title of the image
- Alternative Text Text that is shown when the image is highlighted or not visible
- Caption Small text label that appears below the image
- **Description** Describes the image, useful for SEO and Screen Reading software for Visual Impaired Users
- Link URL Directs the User to another page or file when they click on the image
- **Alignment** positions the image on the page
- Size resize the image
- Insert into Post Adds the image to the page

### Select Update

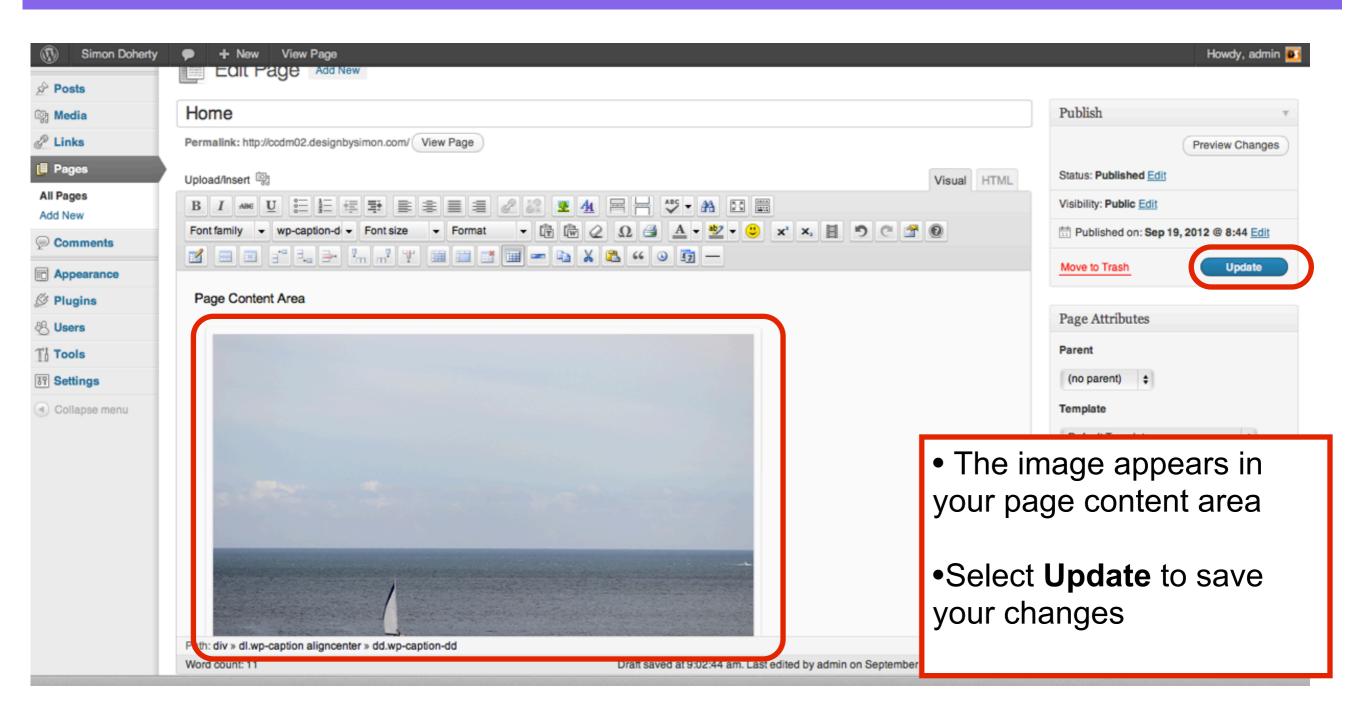

#### View the image on your website

Home Home Page Content Area

Yacht Sailing in the Bay

- The image appears on your page
- The text in the Caption field appears below the image

#### Categories

Uncategorized

#### Meta

- Site Admin
- Log out
- Entries RSS
- Comments RSS
- WordPress.org